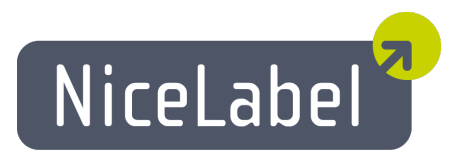

## **EasyForms Uporabniški Priročnik**

Slovenska izdaja Rev-1112 © 2012 Euro Plus d.o.o. Pravice pridržane.

Euro Plus d.o.o. Poslovna cona A 2 SI-4208 Šenčur, Slovenia tel.: +386 4 280 50 00 fax: +386 4 233 11 48 [www.nicelabel.com](http://www.nicelabel.com/) [info@nicelabel.com](mailto:info@nicelabel.com)

# <span id="page-1-0"></span>**Kazalo**

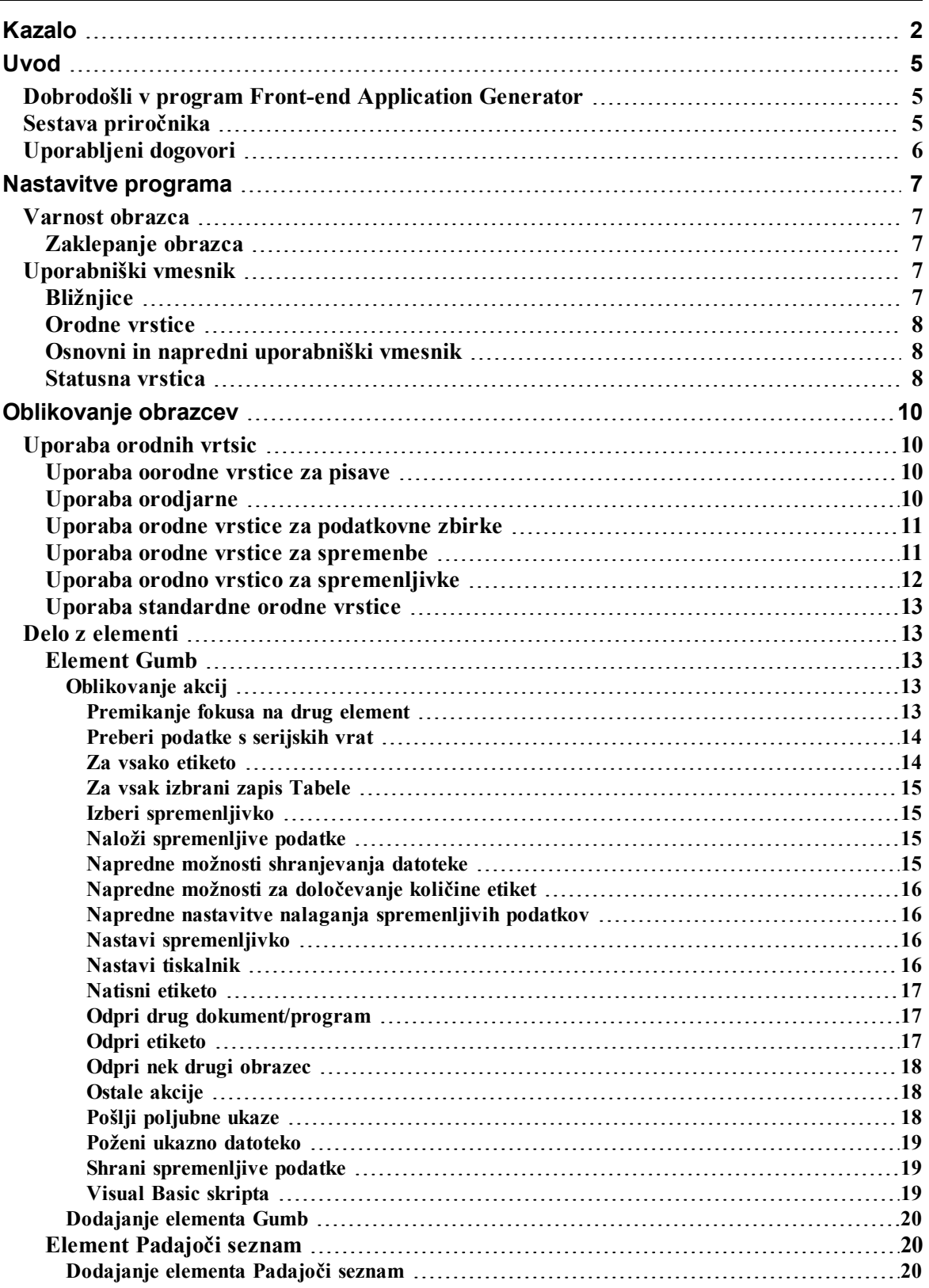

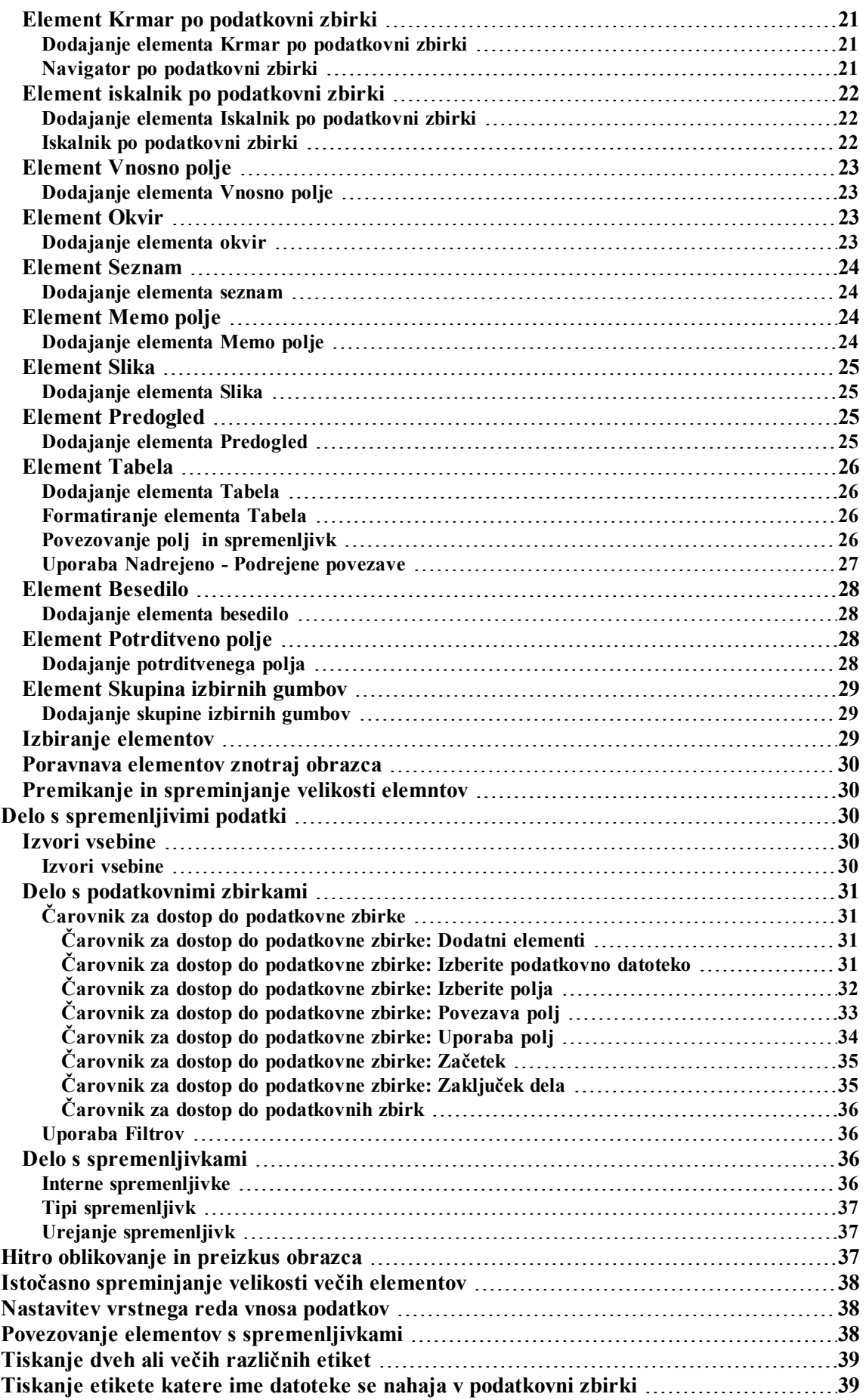

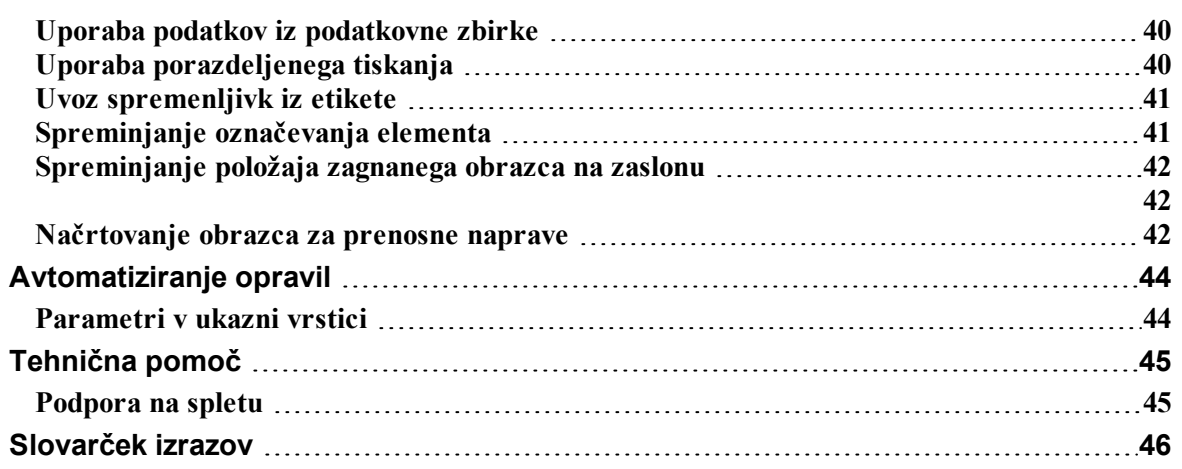

# <span id="page-4-0"></span>**Uvod**

## <span id="page-4-1"></span>**Dobrodošli v program Front-end Application Generator**

Front-end Application Generator je programski paket, ki vam pomaga oblikovati obrazce za vnos podatkov in izpis etiket. Z uporabo programa Front-end Application Generator lahko enostavno oblikujete poljuben obrazec brez znanja programiranja. Front-end Application Generator deluje v 32 in 64 bitnem okolju Microsoft Windows.

Osnovna ideja programa Front-end Application Generator je poenostavitev vnosa vrednosti spremenljivk na etikete. Najprej morate oblikovati etiketo v programu NiceLabel, kjer uporabite spremenljivke vnosnega tipa ali tipa podatkovne zbrike za polja na etiketi. Nato lahko uporabite program Front-end Application Generator, da oblikujete preprost uporabniški vmesnik za vnos potrebnih podatkov za izpis etiket. Na ta način uporabnik ne more naključno spremeniti etikete, vnos podatkov pa je do velike mere poenostavljen. Program NiceLabel še vedno nadzira proces izpisa etiket (z uporabo DDE – Dinamic Data Exchange – dinamična izmenjava podatkov), čeprav uporabnik vidi le obrazec.

Način oblikovanja obrazcev je zelo prijazen do uporabnika in prilagodljiv. Obrazci lahko vsebujejo različne nespremenljive (tekstovne ali slikovne) ali spremenljive objekte (polja za vnos, polja za opombe) in akcijske gumbe, ki jih uporabljamo za zagon določenih akcij (npr. natisni ali zamenjaj obrazec).

Obrazci imajo dva načina: način oblikovanja in način izvajanja. V načinu oblikovanja lahko oblikujete in ustvarjate obrazce, v načinu izvajanja pa lahko vnašate podatke v polja in tiskate etikete.

Front-end Application Generator podpira privzete vrednosti. Ta logika pospeši delo in preprečuje tiskanje etiket z nepravilnimi vsebinami.

Funkcija dinamične izmenjave podatkov (DDE) pošlje vnesene podatke programu NiceLabel, ki nadzira celoten proces tiskanja.

## <span id="page-4-2"></span>**Sestava priročnika**

Uporabniški priročnik sestavljajo sledeča poglavja:

**Uvod:** V tem poglavju se spoznate z osnovnimi funkcijami programa Front-end Application Generator.

**Nastavitve programa:** V tem poglavju so razložene nastavitve in prilagoditve programa po vaši meri.

**Oblikovanje obrazcev:** V tem poglavju se spoznate s postopkom oblikovanja obrazcev. Poglavje je namenjeno uporabnikom, ki iščejo dodatne informacije o programu, oziroma želijo potrditi svoje razumevanje posameznih možnosti v pogovornih oknih oziroma menijih.

Z uporabo informacij, ki jih vsebuje to poglavje, boste NiceLabel lahko hitro zelo učinkovito uporabljali.

**Referenca:** Poglavje podrobno opisuje in razlaga vse ukaze, ki se uporabljajo v programu.

**Tehnična podpora:** Za rešitve problemov ter odgovore na pogosto zastavljena vprašanja se obrnite na tehnično podporo.

## <span id="page-5-0"></span>**Uporabljeni dogovori**

Tekst pisan s **poudarjenimi** črkami, se nanaša na imena menijev, gumbov in ostalih stvari, na katere lahko kliknite, kot npr. gumb V redu (OK).

Tekst, ki je natisnjen ležeče, se nanaša na imena opcij, pogovornih oken in potrjevanje akcij kot npr. opcija Samo za branje.

Tekst znotraj oklepajev se nanaša na tipke tipkovnice (npr. <Enter>).

Imena spremenljivk so napisane znotraj oglatih oklepajev, kot na primer [sprem].

# <span id="page-6-0"></span>**Nastavitve programa**

## <span id="page-6-2"></span><span id="page-6-1"></span>**Varnost obrazca**

## **Zaklepanje obrazca**

V večini primerov ne boste želeli, da uporabnik spreminja nastavitve obrazca. Ko je obrazec zaklenjen, so vse akcije (akcije na gumbih, ob zagonu, ob zaprtju, ob časovnem intervalu) kodirane.

En način omejevanja spremenb je zagon obrazca z dvojnim klikom po bližnjici obrazca. Na tako zagnanem obrazcu spreminjanje ni mogoče. Vendar ta način uporabnik lahko obide in obrazec odpre v Front-end Application Generator programu.

Da bi obrazec zaklenili, morate:

- 1. Odprite obrazec.
- 2. Z menija Datoteka izberite ukaz **Lastnosti obrazca**.
- 3. Odprite podstran **Dodatno**.
- 4. Označite možnosz **Obrazec zaklenjen**.
- 5. Označite **Zaščita z geslom** in kliknite gumb **Vnos gesla**.
- 6. Vnesite geslo in kliknite gumb **V redu**.
- 7. Kliknite gumb **V redu**.
- 8. Iz menija Datoteka izberite **Shrani**.
- <span id="page-6-3"></span>9. Obrazec zaprite.

## <span id="page-6-4"></span>**Uporabniški vmesnik**

## **Bližnjice**

Opravila, ki jih pogosto uporabljate, lahko hitro opravite, če uporabljate kombinacije tipk, ki vam omogočajo bližnjice. To je le hiter in priročen način za izvrševanje ukazov. Ukazi se izvršijo na enak način, kot da bi uporabili menije ali orodjarne.

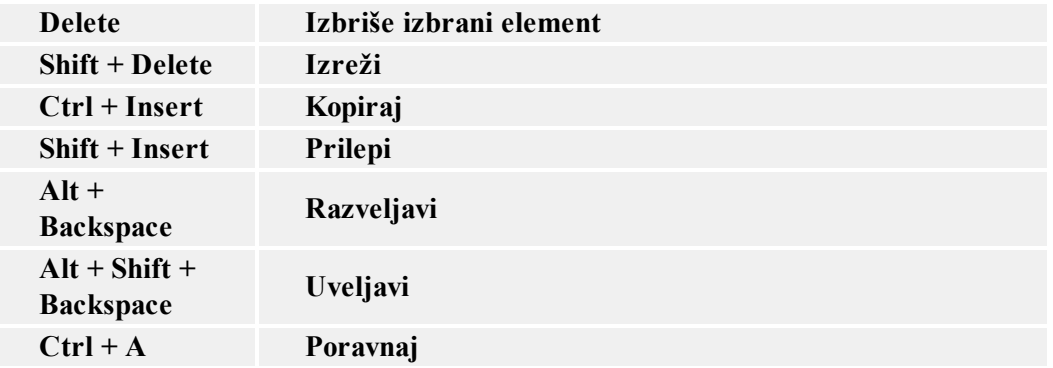

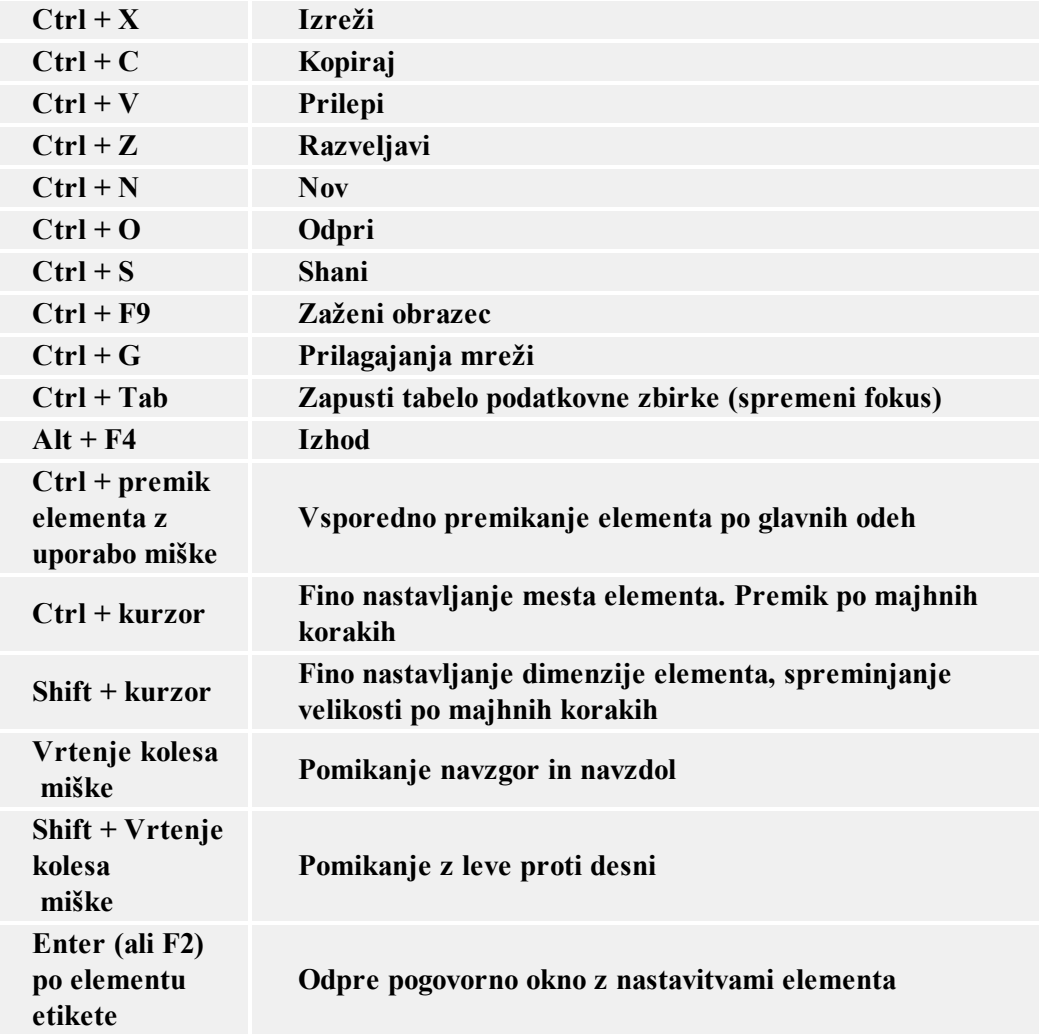

### <span id="page-7-0"></span>**Orodne vrstice**

<span id="page-7-1"></span>V programu so na voljo štiri orodjarne. Skrijete oziroma prikažete jih lahko z izbiro ustreznega ukaza v meniju Pogled. Orodjarne lahko postavite kamorkoli na zaslonu.

### **Osnovni in napredni uporabniški vmesnik**

Front-end Application Generator ima dvonivojski uporabniški vmesnik. Privzeto je na voljo osnovni vmesnik tako, da je delo na začetku olajšano.

Za preklop v napredni uporabniški vmesnik, kjer so na voljo vse možnosti programa, kliknite gum **Napredno**, ki se nahaja na dnu nekaterih pogovornih oken.

```
Na primer:
```
Pogovorno okno **Urejanje Akcij** ima dvonivojski uporabniški vmesnik.

### <span id="page-7-2"></span>**Statusna vrstica**

Statusna vrstica prikazuje informacije in sporočila, ki olajšajo delo s programom Front-end Application Generator. Nahaja se na dnu glavnega okna.

Spodaj so našteti primeri sporočil, ki jih prikazuje statusna vrstica:

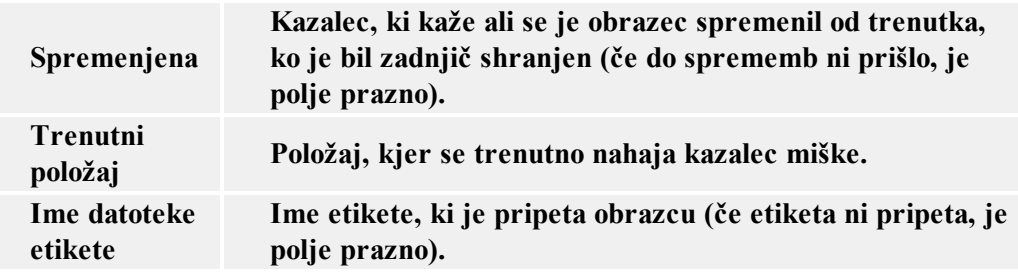

# <span id="page-9-0"></span>**Oblikovanje obrazcev**

## <span id="page-9-2"></span><span id="page-9-1"></span>**Uporaba orodnih vrtsic**

### **Uporaba oorodne vrstice za pisave**

Parametre besedil (pisava, velikost, stil) lahko hitro v orodjarni za besedila.

: The Arial  $-$  B  $7$  U  $-10$ 

- 1. S klikom na besedilo izberite element besedilo.
- 2. Kliknite na izbrano ikono v orodjarni.
- 3. S polja s seznamom pisav izberite ustrezno pisavo in obstoječo pisavo etikete zamenjajte z novo izbrano pisavo.
- 4. S seznama velikosti besedil izberite odgovarjajočo velikost.

#### **Opomba:**

Velikost pisave lahko spremenite tudi neposredno na etiketi. Z miško kliknite na besedilo in spremenite velikost elementa.

5. Da bi spremenili obliko pisave (krepko, ležeče, podčrtano) kliknite na ustrezno ikono.

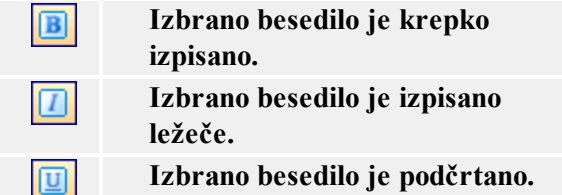

### <span id="page-9-3"></span>**Uporaba orodjarne**

Da bi uporabili orodjarno sledite spodnje navodilo:

- 1. V orodjarni kliknite na ikono in izberite element.
- 2. Z kazalcem miške pojdite preko obrazca, ki ga obdelujete. Akcija povzroči spremenbo kazalca.
- 3. S klikom na izbrano mesto obrazca namestite element.

Nekateri elementi imajo dodatne bližnjice. Ukazi se nahajajo desno ob ikoni. Z uporabo tovrstnih bližnjic boste hitro naredili nove elemente s stalno vsebino, naredili boste nove spremenljivke in jih povezali z izbranimi elementi ali pa boste povezali element z že obstoječimi spremenljivkami.

### <span id="page-10-0"></span>**Uporaba orodne vrstice za podatkovne zbirke**

 $\frac{1}{2}$  ident □泡泡成野日。

Prvo polje prikazuje trenutno izbrano zbirko podatkov in vam omogoča, da izberete drugo

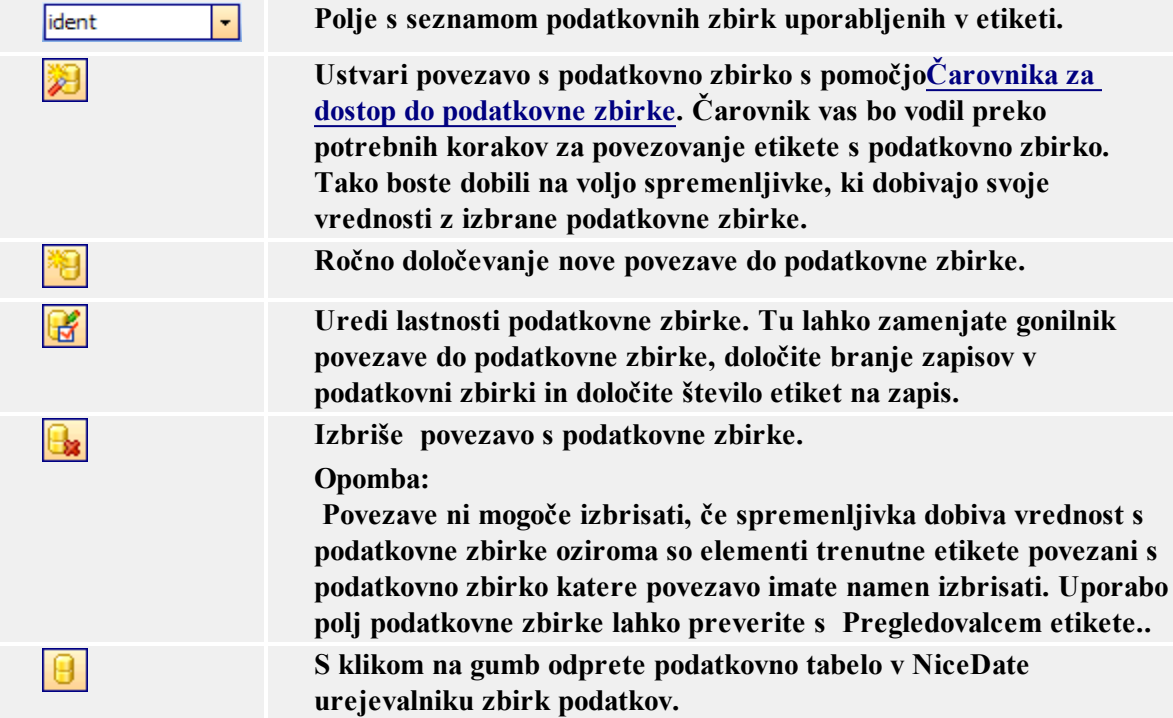

### <span id="page-10-1"></span>**Uporaba orodne vrstice za spremenbe**

 $\frac{1}{2}$   $\frac{1}{2}$  - | | <sub>주</sub><sup>호</sup> P<u>o</u>ravnava - | 晗 | |

Orodno vrstico uporabite za spreminjanje barv, mest elementov ali razvrstitve elementov.

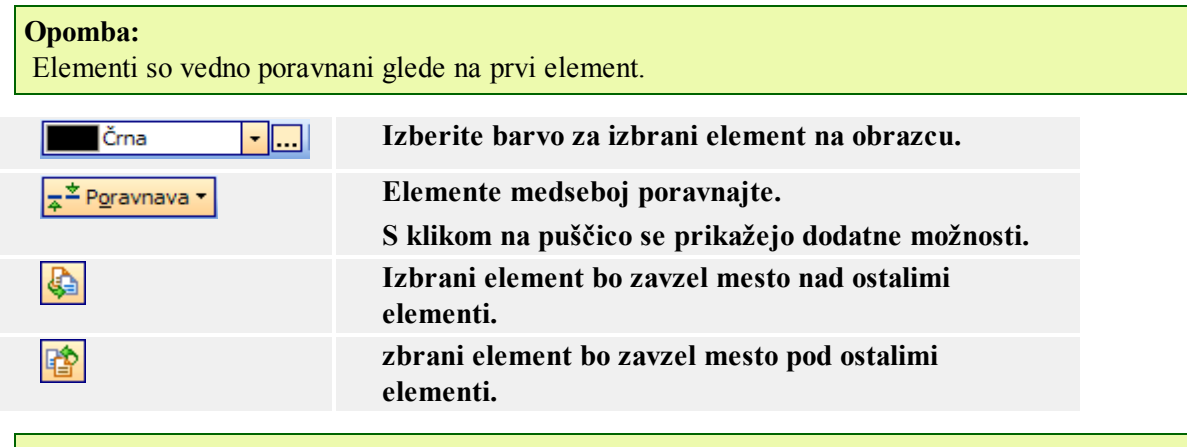

**Note:**

Če orodno vrstico prestavite v desni ali levi kot okna postanejo vidne vse možnosti.

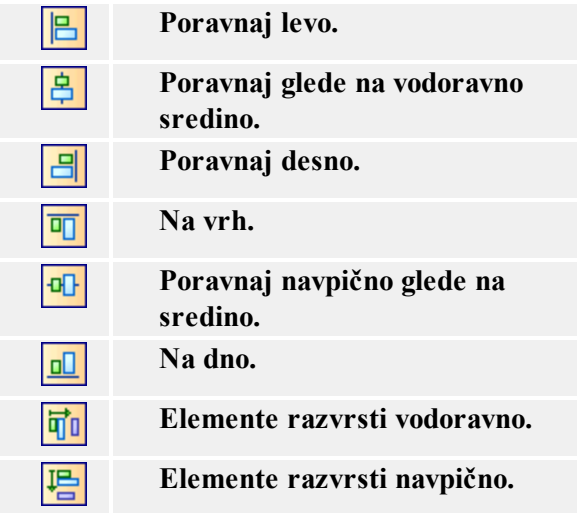

#### **Opombe:**

<span id="page-11-0"></span>Če držite pritisnjen gumb <CTRL> in kliknete na gumbe poravnave bodo elementi poravnani glede na obrazec.

### **Uporaba orodno vrstico za spremenljivke**

 $-100000$ **D** Quantity

Orodje za spremenljivke vedno kaže ime spremenljivke, ki je povezana s trenutno izbranim elementom (obrazcem).

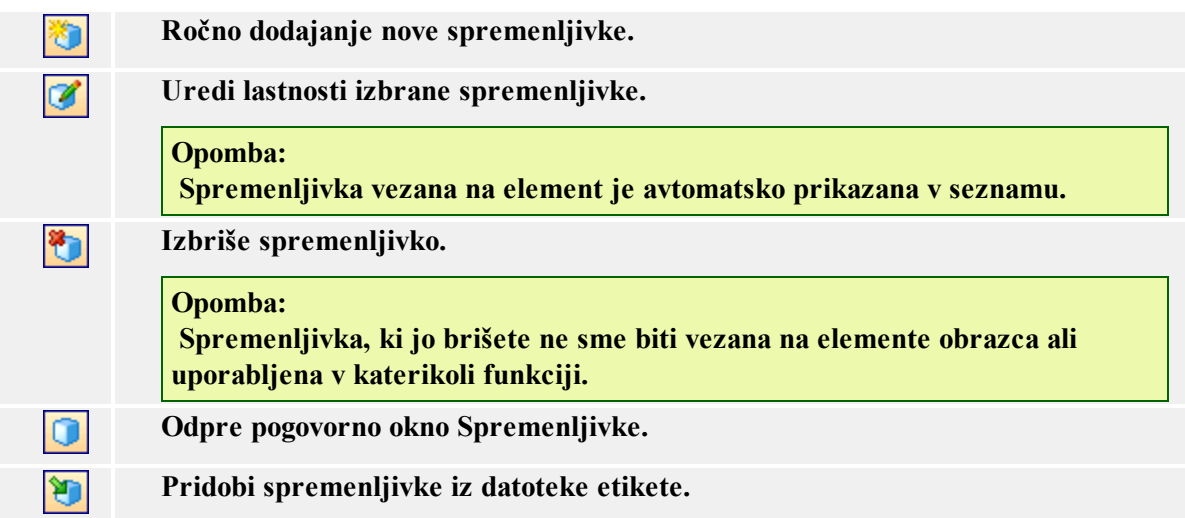

Obstaja več načinov kako vezati spremenljivko na elemente obrazca.

- V primeru, da obrazec že vsebuje element spremenljivka, ga izberite in mu s seznama določite vrednost.
- V primeru, da elementa na obrazcu še nimate, ga najprej izberite s seznama spremenljivk nato, na obrazcu kliknite mesto kamor želite element spremenljivka umestiti. Element besedilo bo tako povezan z izbrano spremenljivko.
- V primeru, da želite s spremenljivko povezati drugi element (ne besdilni element) najprej s seznama izberite spremenljivko nato izbrani element kliknite (v orodjarni) in nato kliknite na etiketo.

<sup>l</sup> V orodjarni lahko kliknete puščico poleg ikone in izberete možnost **Uporabi obstoječo spremenljivko.** Nato s seznama izberete spremenljivko in kliknete etiketo.

Orodjarna za spremenljivke vedno pokaže ime spremenljivke, ki je trenutno vezana na obrazec. V kolikor imate na etiketi izbrana dva elementa ali več elementov, ki nimajo vsi vezane iste spremenljivke bo polje prazno.

### <span id="page-12-0"></span>**Uporaba standardne orodne vrstice**

S klikom na ikone v standardni orodni vrstice boste sprožili naslednej akcije:

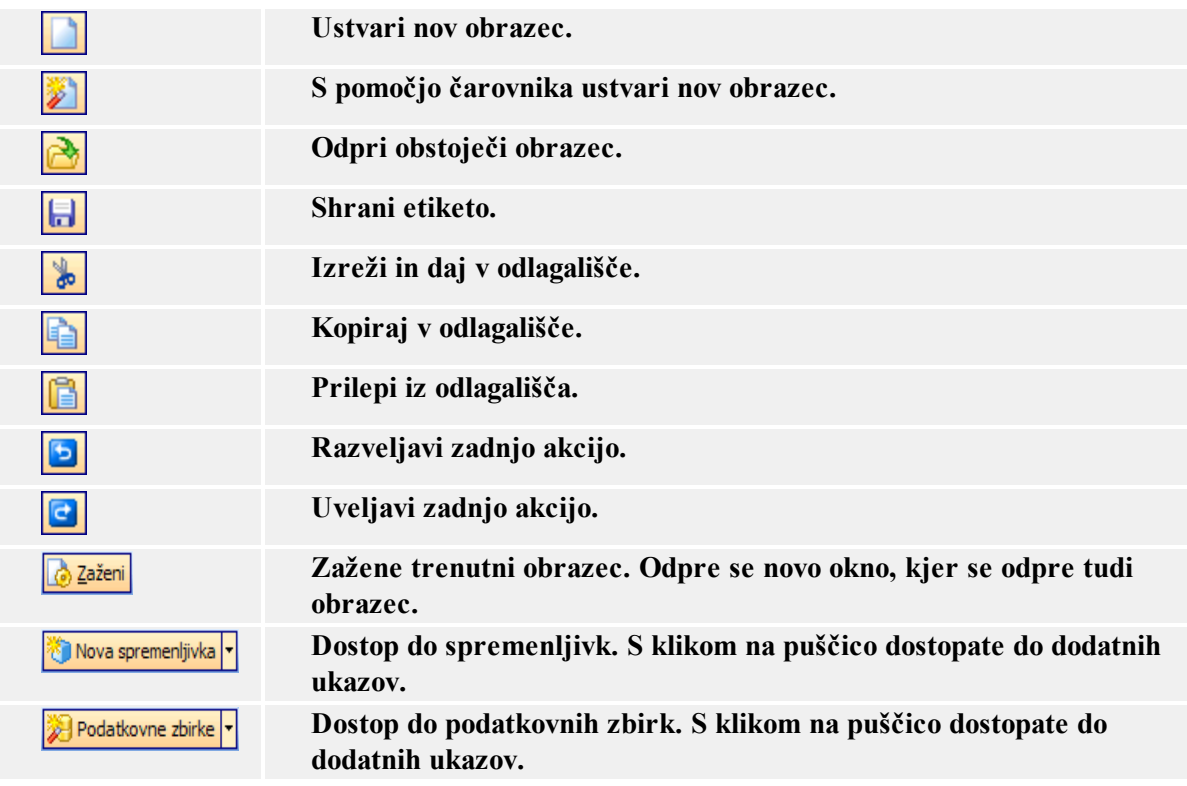

## <span id="page-12-2"></span>**Delo z elementi**

### <span id="page-12-3"></span>**Element Gumb**

### **Oblikovanje akcij**

<span id="page-12-1"></span>.

<span id="page-12-4"></span>Premikanje fokusa na drug element

Ta akcija premakne fokus na določen element na etiketi. Ko je fokus na nekem elementu, je aktiven in lahko ga uporabite ne da bi ga bilo potrebno najprej izbrati z miško. Fokus se premika iz enega objekta na drugega s pritiskom na tipko tabulator (Tab) na tipkovnici. Vrstni red se določi med procesom načrtovanja obrazca.

Če vrstnega reda ne boste spreminjali, bo za privzeti vrstni red veljalo zaporedje, po katerem ste postavili elemente na obrazec.

**Opomba:** Če želite videti vrstni red, izberite Načrtovanje -> Vrstni red.

To akcijo pa lahko uporabite tudi v primeru, ko želite fokusirati določen element na obrazcu. Ko se bo ta akcija izvedla, bo fokus na izbranem elementu.

**Premakni fokus na prvi element v vrstnem redu:** S to akcijo bo fokus na prvem elementu v vrstnem redu.

**Premakni fokus na izbrani element:** S to akcijo bo fokus na izbranem elementu.

**Opomba:** Določite lahko imena objektov, ki jih vidite v padajočem seznamu. Vsak element ima enoznačno ime v svojih lastnostih, in sicer v podstrani Dodatno .

Pogoj: Pogoj je VB Script izraz, ki vrne Boolean vrednost (pravilno ali napačno). Vrednost izraza se preverja pred izvedbo akcije. Če je vrednost pravilna (True), se akcija izvede. Če pa je vrednost napačna (False), bo akcija izpuščena in se ne bo izvedla.

<span id="page-13-0"></span>Preberi podatke s serijskih vrat

Določite, kako bodo brani podatki preko serijskih vrat.

Z uporabo te možnosti pridobite podatke iz enot, ki so z računalnikom povezane preko serijskih vrat. Podatki so tako shranjeni v generirane spremenljivke. Podatke lahko uporabljate neposredno na etiketi ali obrazcu (preko VisulBasic skripte).

**Nastavitve serijskih vrat:** Določite lastnosti serijskih vrat. Parametri morajo biti skladni s parametri enote. Za več informacij o parametrih si preberite priročnike enot. Če parametri niso skladni bo komunikacija onemogočena.

**Inicijalizacijski podatki:** To so podatki (zapis), ki morajo biti poslani na enoto. Enoto tako aktiviramo in pripravimo na komunikacijo z računalnikom. Vnesite zapis, ki mota biti poslan, da se prične komunikacija. S klikom na puščico (ob strani) prikažete znake, ki jih lahko uporabite.

**Pošlji inicijalizacijske podatke:** Če želite lahko označite možnost.

**Preden začneš brati počakaj**: Če želite lahko določite, čez koliko časa (v milisekundah) se začne sprejemanje podatkov.

**Filter:** Filtre lahko uporabite, da izluščite le del podatkov, ki ga potrebujete. Ta možnost je poljubna.

**Uporabi začetni in končni niz znakov:** Določite dva niza znakov, med katerima se bodo nahajali podatki, ki jih želite uporabiti. Na primer, če je začeten niz ### in končen niz \$\$\$, bodo iz niza **q###12345\$\$\$1** izločeni podatki **12345**.

**Uporabi začetno in končno pozicijo:** Določitni in končni znak znaka, ki ga želite izvleči. Na primer, če je začetna pozicija **5** in končna pozicija **9**, bo izvlečen podatek **q###12345\$\$\$1** izgledal, kot **12345**.

Pogoj: Pogoj je VB Script izraz, ki vrne Boolean vrednost (pravilno ali napačno). Vrednost izraza se preverja pred izvedbo akcije. Če je vrednost pravilna (True), se akcija izvede. Če pa je vrednost napačna (False), bo akcija izpuščena in se ne bo izvedla.

#### <span id="page-13-1"></span>Za vsako etiketo

Tu določite seznam etiket nad katerimi bodo določene akcije vedno izvedene.

**Stalna vrednost:** Določite seznam etiket.

- **Dodaj:** Na seznam doda etiketo.
- <sup>l</sup> **Puščica poleg gumba Dodaj:** Na seznam doda spremenljivko. Spremenljivka mora vsebovati podatke o imenu datoteke in polno pot do datoteke.
- Izbriši: Izbrani podatke izbriše s seznama.
- **Gumbi puščice:** Spremeni vrstni red etiket v seznamu; po tem seznamu so etikete natisnjene.

**Spremenljiva vrednost:** Izberite spremenljivko, ki vsebuje podatek o imenu datoteke in o polni poti do datoteke.

**Pogoj:** Pogoj je VB Script izraz, ki vrne Boolean vrednost (pravilno ali napačno). Vrednost izraza se preverja pred izvedbo akcije. Če je vrednost pravilna (True), se akcija izvede. Če pa je vrednost napačna (False), bo akcija izpuščena in se ne bo izvedla

#### <span id="page-14-0"></span>Za vsak izbrani zapis Tabele

Tu določite lastnost tabele. Vsi zapisi tabele bodo tako uporabljeni v predhodno določenih akcijah.

Tabela: Določite katero tabelo želite uporabiti (ime tabele).

#### **Opomba:**

Povezava med obrazcem in tabelo podatkovne zbirke mora biti predhodno določena.

**Pogoj:** Pogoj je VB Script izraz, ki vrne Boolean vrednost (pravilno ali napačno). Vrednost izraza se preverja pred izvedbo akcije. Če je vrednost pravilna (True), se akcija izvede. Če pa je vrednost napačna (False), bo akcija izpuščena in se ne bo izvedla

#### <span id="page-14-1"></span>Izberi spremenljivko

Izberite spremenljivko katere vrednost boste shranili/naložili v/iz datoteke. Za določitev vrstnega reda prikaza uporabite puščice.

#### <span id="page-14-2"></span>Naloži spremenljive podatke

Akcija prebere podatke iz tekstovne datoteke in določi vrednost spremenljivke na obrazcu.

**Ime datoteke:** Določite ime tekstovne datoteke, ki vsebuje podatke. Ime je lahko stalno ali spremenljivo.

**Možnost napredno:** S klikom na gumb določite spremenljivko, ki jo boste s tekstovne datoteke naložili in določili strukturo tekstovne datoteke.

**Pogoj:** Pogoj je VB Script izraz, ki vrne Boolean vrednost (pravilno ali napačno). Vrednost izraza se preverja pred izvedbo akcije. Če je vrednost pravilna (True), se akcija izvede. Če pa je vrednost napačna (False), bo akcija izpuščena in se ne bo izvedla

#### <span id="page-14-3"></span>Napredne možnosti shranjevanja datoteke

Pogovorno okno določa napredne nastavitve za tekstovno datoteko, ki vsebuje izvožene podtake.

**Spremenljivke:** Določite katere spremenljivke želite naložiti s tekstovne datoteke.

- <sup>l</sup> **Vse spremenljivke:** Privzeta nastavitev je, da so vse spremenljivke naložene.
- **Izbrane spremenljivke:** Kliknite gumn izberi in izberite spremenljivke, ki jih želite naložiti.

**Datoteka obstaja:** Določite akcijo, ki se zgodi, če datoteka že obstaja.

**Ostale:** Določite razmejilo on tekstovni določevalec, kakor so uporabljeni v tekstovni datoteki.

<span id="page-15-0"></span>Napredne možnosti za določevanje količine etiket

**Število preskočenih etiket:** Toliko etiket bo na prvi strani preskočenih. Možnost je uporabna v primeru, ko je bilo nekaj etiket na listu že narejenihvi pa želite uporabiti prazni del strani za tiskanje ostalega dela etiket.

#### **Opomba:**

S termičnimi tiskalniki možnost ni podprta.

**Identične kopije etiket:** Nastavite število kopij etiket. To število bo uporabljeno z vsako natisnjeno etiketo.

**Set etiket:** Možnost določa kolikokrat naj se proces tiskanja ponovi.

#### **Na primer:**

Če je število etiket nastavljeno na stalno število 5 boste nastavitev, na primer na 3, nastavili v oknu Naprednime nastavitve. Tiskanje %-ih etiket se bo izvedlo 3-krat in natisnjenih bo 15 etiket.

<span id="page-15-1"></span>Napredne nastavitve nalaganja spremenljivih podatkov

Pogovorno okno določa napredne nastavitve za tekstovno datoteko, ki vsebuje izvožene podtake.

**Spremenljivke:** Določite katere spremenljivke želite naložiti s tekstovne datoteke.

- <sup>l</sup> **Vse spremenljivke:** Privzeta nastavitev je, da so vse spremenljivke naložene.
- **Izbrane spremenljivke:** Kliknite gumn izberi in izberite spremenljivke, ki jih želite naložiti.

**Ostale:** Določite razmejilo on tekstovni določevalec, kakor so uporabljeni v tekstovni datoteki.

#### <span id="page-15-2"></span>Nastavi spremenljivko

Postavi vrednost spremenljivke določene v polju Spremenljivka na vrednost v polju Vrednost.

**Pogoj:** Pogoj je VB Script izraz, ki vrne Boolean vrednost (pravilno ali napačno). Vrednost izraza se preverja pred izvedbo akcije. Če je vrednost pravilna (True), se akcija izvede. Če pa je vrednost napačna (False), bo akcija izpuščena in se ne bo izvedla

#### <span id="page-15-3"></span>Nastavi tiskalnik

Izberite tiskalnik kamor trenutno tiskali etikete. Ukaz spremeni nastavitve tiskalnika shranjene na etiketi.

#### **Opombe:**

Ta akcija je uporabna, če želite tiskati eno etiketo na več različnih tiskalnikov ne da bi spremenili etiketo.

**Tiskalniki:** Določi stalno ime tiskalnika. Lahko tudi izberete ime spremenljivke, ki vsebuje ime tiskalnika.

**Pogoj:** Pogoj je VB Script izraz, ki vrne Boolean vrednost (pravilno ali napačno). Vrednost izraza se preverja pred izvedbo akcije. Če je vrednost pravilna (True), se akcija izvede. Če pa je vrednost napačna (False), bo akcija izpuščena in se ne bo izvedla. Ta možnost je na voljo samo v naprednem načinu Urejevalnika akcij.

#### <span id="page-16-0"></span>Natisni etiketo

Ta akcija natisne etiketo in določi število natisnjenih etiket.

**Število etiket:** Določi koliko etiket bo natisnjenih.

- <sup>l</sup> **Stalno:** Vrednost, ki je vnesena v vnosnem polju, določa koliko kopij etikete se bo natisnilo.
- **· Neomejeno:** Če je izbrana možnost Neomejeno, bo program natisnil maksimalno število etiket, kot jih omogoča izbrani tiskalnik. To možnost navadno uporabljamo pri datotekah s podatkovnimi bazami, kjer bi neomejeno pomenilo izpis celotne baze podatkov.

#### **Opomba:**

Pazite, da ne ustvarite neskončne zanke, ko se tiskanje etiket ne bi končalo.

- <sup>l</sup> **Spremenljiva količina:** Število natisnjenih etiket določal vrednost enega od spremenljivih polj (lahko spremenljivka za vnos ali povezana s podatkovno bazo). V večini primerov bo to eno od polj iz podatkovne baze. Na ta način lahko dosežemo polavtomatsko tiskanje.
- **· Iz spremenljivke:** Spremenljivka določa količino natisnjenih etiket.

**Napredne možnosti:** S klikom na gumb odprete dodatne možnosti za določevanje količin etikete.

**Pogoj:** Pogoj je VB Script izraz, ki vrne Boolean vrednost (pravilno ali napačno). Vrednost izraza se preverja pred izvedbo akcije. Če je vrednost pravilna (True), se akcija izvede. Če pa je vrednost napačna (False), bo akcija izpuščena in se ne bo izvedla. Ta možnost je na voljo samo v naprednem načinu Urejevalnika akcij.

#### <span id="page-16-1"></span>Odpri drug dokument/program

Ob kliku na gumb se bo pognal tukaj definiran program ali pa odpre določeno datoteko.

**Ime datoteke:** Določa ime datoteke dokumenta/programa, ki ga želite odpreti. Vnesite polno pot do dokumenta/programa.

#### **Opomba:**

Če odpirate program lahko, v ukazni vrstici, uporabite za parametre tudi spremenljivke. Spremenljivke vključite v zavite oklepaje. Na primer : c:\program files\moj\_program.exe [Spremenljivka]

**Pogoj:** Pogoj je VB Script izraz, ki vrne Boolean vrednost (pravilno ali napačno). Vrednost izraza se preverja pred izvedbo akcije. Če je vrednost pravilna (True), se akcija izvede. Če pa je vrednost napačna (False), bo akcija izpuščena in se ne bo izvedla

#### <span id="page-16-2"></span>Odpri etiketo

Akcija, ob kliku na gumb, določa katera datoteka etikete bo natisnjena.

**Etiketa:** Določite nespremenljivo ime etikete ali pa izberite spremenljivko, ki vsebuje polno pot, vključno z imenom datoteke etikete.

**Pogoj:** Pogoj je VB Script izraz, ki vrne Boolean vrednost (pravilno ali napačno). Vrednost izraza se preverja pred izvedbo akcije. Če je vrednost pravilna (True), se akcija izvede. Če pa je vrednost napačna (False), bo akcija izpuščena in se ne bo izvedla. Ta možnost je na voljo samo v naprednem načinu Urejevalnika akcij.

#### **Opomba:**

Akcija Odpri datoteko vsebuje vgnezdene akcije. Akcijo uporabite za tiskanje etiket in izvajanje drugih akcij. Tovrstne akcije ne obstajajo kot samostojne akcije - vedno so izvedene skupaj z akcijo Odpri etiketo.

<span id="page-17-0"></span>Odpri nek drugi obrazec

Akcija zašre trenutni obrazec in odpre drugi obrazec.

**Ime datoteke:** S trdega diska izberite stalno ime datoteke ali pa izberite spremenljivko, ki vsebuje ime obrazca.

**Predhodno odprti obrazec:** Predhodno odprti obrazec bo ponovno odprt. Zgodovina predhodno odprtih obrazcev se shranjuje tako, da lahko odprete obrazce za nekaj korakov nazaj.

#### **Opomba:**

Učinek gumba **Predhodno odprti obrazec** je podobna učinku gumba Nazaj vašega spletnega brskalnika.

**Pogoj:** Pogoj je VB Script izraz, ki vrne Boolean vrednost (pravilno ali napačno). Vrednost izraza se preverja pred izvedbo akcije. Če je vrednost pravilna (True), se akcija izvede. Če pa je vrednost napačna (False), bo akcija izpuščena in se ne bo izvedla. Ta možnost je na voljo samo v naprednem načinu Urejevalnika akcij.

#### <span id="page-17-1"></span>Ostale akcije

**Pogoj:** Pogoj je VB Script izraz, ki vrne Boolean vrednost (pravilno ali napačno). Vrednost izraza se preverja pred izvedbo akcije. Če je vrednost pravilna (True), se akcija izvede. Če pa je vrednost napačna (False), bo akcija izpuščena in se ne bo izvedla

#### <span id="page-17-2"></span>Pošlji poljubne ukaze

V memo polju Poljubni ukazi lahko določite dodatne ukaze za usmerjanje mehanizma tiskanja. Ti ukazi bodo poslani programu NiceLabel Pro, ob kliku na gumb.

**Ukazi:** V tekstovni del okna vnesite ukaze.

**Uredi:** S klikom na gumb se odpre Expression Editor, ki vam pomaga sestaviti poljubne ukaze.

V ukaz lahko vključite tudi spremenljivke, ki pa jih morate vmestiti med zavite oklepaje.

#### **Na primer:**

Za tiskanje količine etiket, ki jo določa spremenljivka Količina bi ukaz izgledal: PRINT [Količina]

**Pogoj:** Pogoj je VB Script izraz, ki vrne Boolean vrednost (pravilno ali napačno). Vrednost izraza se preverja pred izvedbo akcije. Če je vrednost pravilna (True), se akcija izvede. Če pa je vrednost napačna (False), bo akcija izpuščena in se ne bo izvedla

#### **Opomba:**

Za več informacij o NiceCommands ukazih se obrnite na NiceLabel Pro pomoč ali na uporabniški priročnik.

#### <span id="page-18-0"></span>Poženi ukazno datoteko

Požene ukaze v določeni ukazni ddatoteki. Podprte so naslednje vrste ukaznih datotek:

- $\bullet$  JOB datoteka
- $\bullet$  XML datoteka
- CSV (vrednosti, ločene z vejico Comma Separated Values) datoteka

Vse ukazne datoteke vnašajo ukaze za NiceLabel tiskalnik. V večini primerov boste želeli odpreti etiketo, nastaviti vrednosti v spremenljivke na datoteki in natisniti etiketo na izbrani tiskalnik.

Poglejte si poglavja v odseku "**Integracija in povezljivost**" v priročniku za načrtovanje etiket ali "**Avtomatizacija programske opreme**" v v priročniku za middleware integracijski modul.

**Ime datoteke:** Ime ukazen datoteke je lahko fiksno ali pa ime definira spremenljivka.

**Pogoj:** Pogoj je VB Script izraz, ki vrne Boolean vrednost (pravilno ali napačno). Vrednost izraza se preverja pred izvedbo akcije. Če je vrednost pravilna (True), se akcija izvede. Če pa je vrednost napačna (False), bo akcija izpuščena in se ne bo izvedla.

<span id="page-18-1"></span>Shrani spremenljive podatke

Akcija shrani podatke spremenljivke v tekstovno datoteko.

**Ime datoteke:** Določite ime tekstovne datoteke, ki vsebuje podatke. Ime je lahko stalno ali spremenljivo.

**Možnost napredno:** S klikom na gumb določite spremenljivko, ki jo boste s tekstovne datoteke naložili in določili strukturo tekstovne datoteke.

Pogoj: Pogoj je VB Script izraz, ki vrne Boolean vrednost (pravilno ali napačno). Vrednost izraza se preverja pred izvedbo akcije. Če je vrednost pravilna (True), se akcija izvede. Če pa je vrednost napačna (False), bo akcija izpuščena in se ne bo izvedla

#### <span id="page-18-2"></span>Visual Basic skripta

Tu sestavite skripto, ki jo uporabite za napredno obdelavo podatkov.

V skripti lahko uporabite vso funkcionalnost, vključeno v programski jezik Visual Basic Script. Berete in pišete lahko tudi na serijska vrata računalnika in podobno.

**Visual Basic skripta:** Skripto določite v tekstovnem delu.

**Sestavi skripto:** S klikom na gumb odprete Expression Editor , ki vam pomaga sestaviti skripto.

**Preveri skripto:** S klikom na gumb preverite sintakso stavkov skripte. Na napake boste opozorjeni.

**Pogoj:** Pogoj je VB Script izraz, ki vrne Boolean vrednost (pravilno ali napačno). Vrednost izraza se preverja pred izvedbo akcije. Če je vrednost pravilna (True), se akcija izvede. Če pa je vrednost napačna (False), bo akcija izpuščena in se ne bo izvedla.

### <span id="page-19-0"></span>**Dodajanje elementa Gumb**

Da bi obrazcu dodali gumb, morate:

1. V orodjarni kliknite ikono  $\boxed{\equiv \frac{\text{Gumb}}{\text{Sumb}}}$ 

#### **Opomba:**

Ukaz lahko izberete tudi iz menija Element.

- 2. Kliknite na obrazec (mesto kamor želite postaviti element). Odpre se pogovorno okno z lastnostmi elementa.
- 3. Odprite podstran **Akcije**.
- 4. V pogovornem oknu klikni gumb **Uredi**.
- 5. Določite akcije, ki naj se izvedejo ob pritisku na gumb. Izbrano akcijo povlecite iz seznama na levem delu okna v desni del. Če je potrebno, določite lastnoszi akcij.
- 6. Ko ste dodali vse akcije, kliknite gumb **V redu**.
- <span id="page-19-1"></span>7. Kliknite gumb **V redu**.

### <span id="page-19-2"></span>**Element Padajoči seznam**

### **Dodajanje elementa Padajoči seznam**

Da bi element uporabili morate:

1. V orodjarni kliknite ikono

#### **Opomba:**

Ukaz lahko izberete tudi iz menija Element.

- 2. Kliknite na obrazec (mesto kamor želite postaviti element).
- 3. Dvo kliknite element. Odpre se pogovorno okno z lastnostmi elementa.
- 4. Pojdite na podstran **Vsebina**.
- 5. Izberite **Vrednost spremenljivke** za vsebine.
- 6. Iz seznama izberite spremenljivke, katerih vrednost bo uporabnik kasneje lahko izbiral.

#### **Opomba:**

V kolikor na seznamu ni spremenljivk, uvozite spremenljivke iz etikete **(Načrt -> Izberite spremenljivke)** ali kliknite na gumb **"Novo".**

- 7. Odprite podstran **Vrednost**.
- 8. Kliknite gumb **Uredi**. Odpre se pogovorno okno **Uredi elemente**.
- 9. Vnestite vrednosti, ki bodo na voljo v padajočem seznamu. Vsaka vrstica vsebuje eno vrednost.
- 10. Kliknite gumb **V redu -** s tem boste zaprli pogovorno okno **Urejanje elementov**.
- 11. Če želite spremeniti vrstni red vaših vnaprej definiranih vrednosti, uporabite gor in dol puščici.
- 12. **Opomba:** Če želite spremeniti pozicijo vrednosti na seznamu, lahko uporabite tudi bližnjico na tipkovnici Alt + Up (gor) in Alt + Down (dol).
- 13. Kliknite gumb **V redu**.

### <span id="page-20-1"></span><span id="page-20-0"></span>**Element Krmar po podatkovni zbirki**

### **Dodajanje elementa Krmar po podatkovni zbirki**

Da bi uporabili element Krmar po podatkovni zbirki, morate:

1. V orodjarni kliknite ikono **S**Kmar po podatkovni zbirki

#### **Opomba:**

Ukaz lahko izberete tudi iz menija Element.

- 2. Kliknite na obrazec (mesto kamor želite postaviti element).
- 3. Dvokliknite element. Odpre se pogovorno okno z lastnostmi elementa.
- 4. Odprite podstran **Podatkovna zbirka**.
- 5. S seznama izberite podatkovno zbirko.

#### **Opomba:**

Če podatkovne zbirke ni na seznamu, kliknite gumb **Uredi** in povežite izbrano podatkovno zbirko.

6. Kliknite gumb **V redu**.

### <span id="page-20-2"></span>**Navigator po podatkovni zbirki**

Možnost Pokaži navigator za pomikanje po zbirki omogoči prikaz navigacijskih gumbov za lažje pomikanje po bazi podatkov.

Če vnašate spremembe preko navigatorja bodo vsi elementi vezani na polje podatkovne zbirke spremenjeni.

#### **Opomba:**

Navigator pripada tudi elementu tabela. V kolikor obrazec ne vsebuje elementa Tabela bostenavigator uporabili, kot samostojni element.

Ti gumbi so:

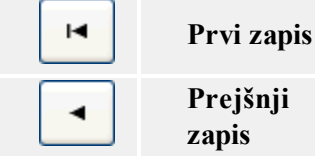

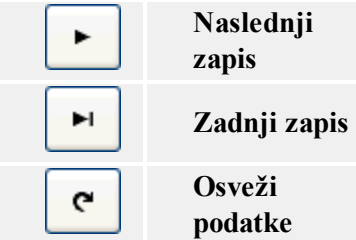

### <span id="page-21-1"></span><span id="page-21-0"></span>**Element iskalnik po podatkovni zbirki**

### **Dodajanje elementa Iskalnik po podatkovni zbirki**

Da bi element uporabili, morate:

1. V orodjarni kliknite ikono **Q** Iskalnik po podatkovni zbirki

#### **Opomba:**

Ukaz lahko izberete tudi iz menija Element.

- 2. Kliknite na obrazec (mesto kamor želite postaviti element).
- 3. Dvo kliknite element. Odpre se pogovorno okno z lastnostmi elementa.
- 4. Odprite podstran **Podatkovna zbirka**.
- 5. S seznama izberite podatkovno zbirko.

#### **Opomba:**

Če podatkovne zbirke ni na seznamu, kliknite gumb **Uredi** in povežite izbrano podatkovno zbirko.

6. Kliknite gumb **V redu**.

### <span id="page-21-2"></span>**Iskalnik po podatkovni zbirki**

Iskalnik uporabite za iskanje zapisov podatkovne zbirke. S podatkovne zbirke boste tako pridobili le zapise, ki ustrezajo pogoju.

#### **Opomba:**

Iskalnik po podatkovni zbirki pripada tudi elementu tabela. V kolikor obrazec ne vsebuje elementa Tabela bostenavigator uporabili, kot samostojni element.

Gumbi na voljo v iskalnik:

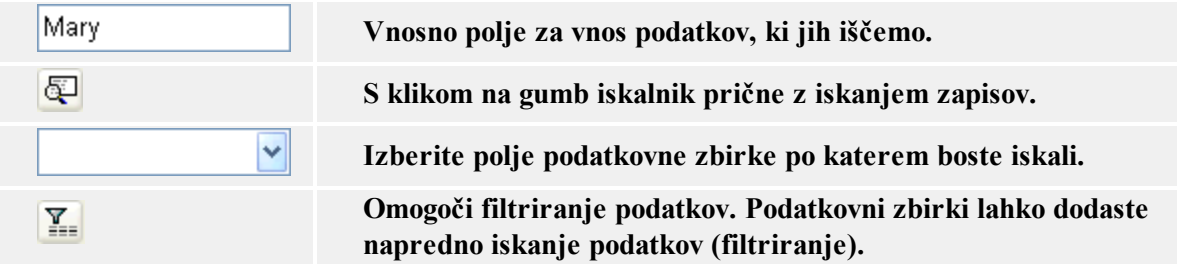

## <span id="page-22-1"></span><span id="page-22-0"></span>**Element Vnosno polje**

### **Dodajanje elementa Vnosno polje**

Da bi element uporabili morate:

1. V orodjarni kliknite ikono **D** Vnosno polje

#### **Opomba:** Ukaz lahko izberete tudi iz menija Element.

- 2. Kliknite na obrazec (mesto kamor želite postaviti element).
- 3. Dvo kliknite element. Odpre se pogovorno okno z lastnostmi elementa.
- 4. Pojdite na podstran **Vsebina**.
- 5. Izberite **Vrednost spremenljivke**.
- 6. Iz seznama izberite spremenljivke, katerih vrednost bo uporabnik kasneje lahko izbiral.

#### **Opomba:**

 Če na seznamu ni na voljo nobene spremenljivke, uvozite spremenljivko iz etikete **(Načrt -> Izberite spremenljivke) ali kliknite na gumb "Novo".**

7. Kliknite gumb **V redu**.

### <span id="page-22-3"></span><span id="page-22-2"></span>**Element Okvir**

### **Dodajanje elementa okvir**

Da bi element uporabili morate:

1. V orodjarni kliknite ikono **D**ekvir

**Opomba:**

Ukaz lahko izberete tudi iz menija Element.

- 2. Kliknite na obrazec (mesto kamor želite postaviti element).
- 3. Če na element kliknete enkrat, ima dodani element privzeto velikost. Če kliknete enkrat in držite pritisnjen gumb puščica v levo, boste s premikanjem lahko spreminjali velikost elementa.

#### **Opomba:**

Da bi spremenili lastnosti elementa morate element dvoklikniti.

## <span id="page-23-1"></span><span id="page-23-0"></span>**Element Seznam**

### **Dodajanje elementa seznam**

Da bi element uporabili morate:

1. V orodjarni kliknite ikono  $\frac{1}{\sqrt{2}}$  Seznam

#### **Opomba:**

Ukaz lahko izberete tudi iz menija Element.

- 2. Na obrazcu izberite mesto, kamor želite element vstaviti.
- 3. Dvokliknite na element. Odprlo se bo pogovorno okno z lastnostmi elementa.
- 4. Pojdite na podstran **Vsebina**.
- 5. Izberite **Vrednost spremenljivke**.
- 6. S seznama izberite spremenljivke, katerih vrednost bo uporabnik kasneje lahko izbiral.

#### **Opomba:**

Če na seznamu ni na voljo nobene spremenljivke, uvozite spremenljivko iz etikete **(Načrt -> Izberite spremenljivke) ali kliknite na gumb "Novo".**

- 7. Odprite podstran **Vrednost**.
- 8. Kliknite gumb **Uredi**. Odpre se pogovorno okno **Uredi elemente**.
- 9. Vnestite vrednosti, ki bodo na voljo v padajočem seznamu. Vsaka vrstica vsebuje eno vrednost.
- 10. Kliknite gumb **V redu** in zaprite pogovorno okno.
- 11. Če želite spremeniti vrstni red vnaprej definiranih vrednosti, uporabite puščici gor in dol.
- 12. **Opomba:** Če želite spremeniti pozicijo vrednosti na seznamu, lahko uporabite tudi bližnjico na tipkovnici Alt + Up (gor) in Alt + Down (dol).
- 13. Kliknite gumb **V redu**.

### <span id="page-23-3"></span><span id="page-23-2"></span>**Element Memo polje**

### **Dodajanje elementa Memo polje**

Da bi element uporabili, morate:

1. V orodjarni kliknite ikono

#### **Opomba:**

Ukaz lahko izberete tudi iz menija Element.

- 1. Kliknite na obrazec, kamor želite položiti element.
- 2. Dvokliknite na element. Odprlo se bo pogovorno okno z lastnostmi elementa.
- 3. Pojdite na podstran **Vsebina**.
- 4. Izberite **Vrednost spremenljivke**.
- 5. S seznama izberite spremenljivke, katerih vrednost bo uporabnik kasneje lahko izbiral.

#### **Opomba:**

Če na seznamu ni na voljo nobene spremenljivke, uvozite spremenljivko iz etikete **(Načrt -> Izberite spremenljivke)** ali kliknite na gumb "**Novo**".

<span id="page-24-0"></span>6. Kliknite gumb **V redu**.

### <span id="page-24-1"></span>**Element Slika**

### **Dodajanje elementa Slika**

Da bi element uporabili, morate:

1. V orodjarni kliknite ikono  $\Box$  sika

#### **Opomba:**

Ukaz lahko izberete tudi iz menija Element.

- 2. Na obrazcu izberite mesto, kamor želite element vstaviti. Odpre se pogovorno okno **Odpri**.
- 3. Prebrskajte do željene slike.
- 4. Kliknite gumb **Odpri**.

#### **Opomba:**

<span id="page-24-2"></span>Da bi spremenili lastnosti elementa, morate element dvo klikniti.

### <span id="page-24-3"></span>**Element Predogled**

### **Dodajanje elementa Predogled**

Da bi element uporabili, morate:

1. V orodjarni kliknite ikono **D** Predogled **1996** 

#### **Opomba:**

Ukaz lahko izberete tudi iz menija Element.

2. Na obrazcu izberite mesto, kamor želite element vstaviti. Odpre se pogovorno okno **Izberi etiketo**.

- 3. Prebrskajte do datoteke, ki jo boste uporabili.
- <span id="page-25-0"></span>4. Kliknite gumb **Odpri**.

### **Element Tabela**

### <span id="page-25-1"></span>**Dodajanje elementa Tabela**

Da bi element uporabili morate:

1. V orodjarni kliknite ikono .

#### **Opomba:**

Ukaz lahko izberete tudi iz menija Element.

- 2. Kliknite na obrazec (mesto, kamor želite postaviti element).
- 3. Dvo kliknite element. Odpre se pogovorno okno z lastnostmi elementa.
- 4. Odprite podstran **Podatkovna zbirka**.
- 5. S seznama izberite podatkovno zbirko. Če podatkovne zbirke ni na seznamu, kliknite gumb **Uredi** in povežite izbrano podatkovno zbirko.
- 6. Odprite podstran **Stolpci**.
- 7. Vsako polje povežite z izbrano spremenljivko etikete ali obrazca.

#### **Opomba:**

Če ni na seznamu nobene spremenljivke, jih uvozite iz etikete še preden boste uporabili element tabela.

8. Kliknite gumb **V redu**.

### <span id="page-25-2"></span>**Formatiranje elementa Tabela**

Da bi spremenili format stolpcev tabele, morate:

- 1. Dvo kliknite element. Odpre se pogovorno okno z lastnostmi elementa.
- 2. Odprite podstran **Stolpci**.
- 3. Izberite polja podatkovne zbirke, katera želite formatirati.
- 4. Kliknite gumb **Stil izgleda**.
- 5. Formatirajte področje naslova in podatkov.
- 6. Kliknite gumb **V redu** in zaprite pogovorno okno Lastnosti stolpcev.
- <span id="page-25-3"></span>7. Kliknite gumb **V redu**.

### **Povezovanje polj in spremenljivk**

Da bi povezali polja in izbrane spremenljivke, morate :

1. Dvokliknite element **Tabela**.

Odpre se pogovornookno Lastnosti tabele.

- 2. Odprite podstran Podatkovna zbirka.
- 3. Preverite, če seznam vsebuje pričakovano podatkovno zbirko. M

#### **Opomba:**

Če podatkovne zbirke ni na seznamu kliknite gumb **Ured**i in določite povezavo do podatkovne zbirke.

- 4. Odprite podstran **Stolpci**.
- 5. Kliknite na vnos **<ni povezana>** , poleg polja podatkovne zbirke in s seznama izberite spremenljivko.

#### **Opomba:**

```
V primeru, da seznam ne vsebuje spremenljivk morate najprej povezati etiketo  in obrazec. Pri
procesu povezovanja bodo z etikete uvožene spremenljivke.
```
- 6. Peti korak ponovite za vsa polja, ki jih želite povezati s spremenljivko.
- 7. Kliknite gumb **V redu**.

### <span id="page-26-0"></span>**Uporaba Nadrejeno - Podrejene povezave**

Povezava Nadrejeno - podrejene povezave je lastnost elementa Tabela, ki vam omogoča povezovanje dveh tabel podatkovne zbirke. Prva tabela je Nadrejena tabela, druga tabela pa podrejena tabela, ki prikazuje samo zapise, ki so skladni z zapisi prve tabele.

#### **Na primer:**

Tukaj je primer uporabe te funkcionalnosti. Uporabljene so tri tabele s podatki o kupcih, njihovih naročilih in izdelkih, ki so jih naročili. S povezovanjem tabel lahko naredite sistem tabel, kjer se podatki v povezanih tabelah spreminjajo glede na izbrane vrednosti v nadrejenih tabelah.

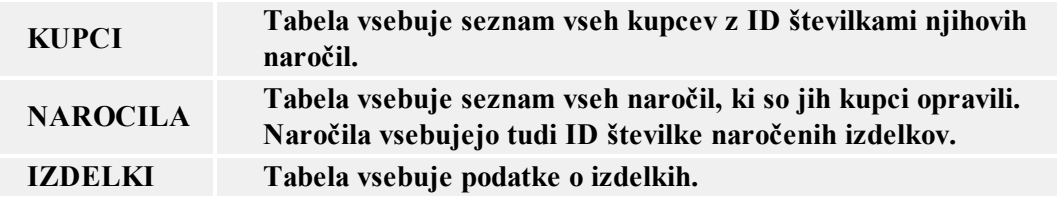

Vse tri tabele morajo biti pozicionirane na obrazcu. Prvi element Tabela na obrazcu mora biti povezan s tabelo KUPCI, možnost Master Detail Connection je na tej tabeli izključena.

Druga element Tabela na obrazcu je povezan s tabelo NAROCILA. Tabela s kupci je nadrejena tabela tej tabeli. Vzpostaviti je potrebno povezavo med tabelama. Povežite polje ID\_NAROCILA iz tabele Kupci s poljem ID\_NAROCILA iz tabele Kupci. Ta povezava določa pravilo, da so prikazani samo tisti zapisi iz tabele Narocila, ki pripadajo izbranemu kupcu iz tabele Kupci.

Na obrazec postavite še tretji element Tabela in ga povežite s tabelo Izdelki. Tabela Narocila je nadrejena tabela tabeli Izdelki. Tudi te dve tabeli morate povezati med seboj. Ta povezava določa pravilo, da so prikazani samo tisti zapisi iz tabele Izdelki, ki pripadajo izbranemu naročilu iz tabele Narocila.

Končni rezultat povezav je naslednji. Uporabnik izbere kupca v prvi tabeli (Kupci), vsebina druge tabele (Narocila) se avtomatično osveži in prikaže samo zapise, ki jih je opravil izbrani kupec.

<span id="page-27-0"></span>Potem uporabnik izbere ustrezno naročilo iz te druge tabele in vsebina tretje tabele se avtomatično osveži in prikaže samo izdelke, ki jih je kupec naročil na izbranem naročilu.

### <span id="page-27-1"></span>**Element Besedilo**

### **Dodajanje elementa besedilo**

Da bi uporabili element Besedilo morate:

1. V orodjarni kliknite ikono  $A$  Besedilo  $\cdot$ 

**Opomba:** Ukaz lahko izberete tudi iz menija Element.

- 2. Kliknite na obrazec (mesto, kamor želite postaviti element). Odpre se pogovorno okno z lastnostmi elementa.
- 3. Vstavite vsebino elementa in kliknite gumb **V redu**.

**Opomba:**

<span id="page-27-2"></span>Če želite spremeniti lastnosti elementa, ga dvokliknite.

### <span id="page-27-3"></span>**Element Potrditveno polje**

### **Dodajanje potrditvenega polja**

Za uporabo potrditvenega polja naredite sledeče:

Kliknite na ikono  $\boxed{\boxtimes$  Check Box  $\boxed{\phantom{a}}$  v orodjarni.

#### **Opomba:**

Izberete lahko tudi ukaz "Potrditveno polje" v menijski možnosti "Element".

- 2. Kliknite na obrazec, kamor želite položiti element.
- 3. Dvokliknite na element. Odprlo se bo pogovorno okno z lastnostmi elementa.
- 4. Izberite jeziček "**Vsebina**".
- 5. Iz seznama izberite spremenljivko, ki bo shranila vrednost za stanje potrditvenega polja (omogočeno/onemogočeno).

#### **Opomba:**

Če na seznamu ni na voljo nobene spremenljivke, uvozite spremenljivko iz etikete **(Načrt -> Izberite spremenljivke)** ali kliknite na gumb "**Novo**".

- 7. Pojdite na jeziček **Vrednosti**.
- 8. Vnesite besedilo potrditvenega polja. Besedilo bo uporabniku razložilo, kaj lahko omogoči/onemogoči s tem potrditvenim poljem.
- 9. Vnesite vrednosti za obe stanji potrditvenega polja (omogočeno/onemogočeno).
- 10. Kliknite na gumb **V redu**.

## <span id="page-28-0"></span>**Element Skupina izbirnih gumbov**

### <span id="page-28-1"></span>**Dodajanje skupine izbirnih gumbov**

Da bi obrazcu dodali skupino izbirnih gumbov, storite sledeče:

1. Kliknite na ikono  $\sqrt{\frac{8}{\pi}}$  Radio group  $\frac{1}{\sqrt{2}}$  v orodjarni.

#### **Opomba:** Izberete lahko tudi ukaz "skupina izbirnih gumbov" v menijski možnosti "Element".

- 2. Kliknite na obrazec, kamor želite položiti element.
- 3. Dvokliknite na element. Odprlo se bo pogovorno okno z lastnostmi elementa.
- 4. Izberite jeziček "**Vsebina**"
- 5. Izberite **vrednost spremenljivke** za vsebino.
- 6. Iz seznama izberite spremenljivko, ki bo shranila vrednost, ki jo bo uporabnik izbral.

#### **Opomba:**

Če na seznamu ni na voljo nobene spremenljivke, uvozite spremenljivko iz etikete **(Načrt -> Izberite spremenljivke) ali kliknite na gumb "Novo".**

- 7. Pojdite na jeziček **Vrednosti**.
- 8. Kliknite na gumb **Urejanje**. Odprlo se bo pogovorno okno "**Urejanje elementov**."
- 9. Vnesite vrednosti, ki bodo na voljo za izbiranje. Vsaka vrstica vsebuje eno vrednost.
- 10. Da bi zaprli pogovorno okno "**Urejanje elementov,**" kliknite na gumb **V redu**.
- <span id="page-28-2"></span>11. Kliknite na gumb **V redu**.

### **Izbiranje elementov**

Če želite izbrati element, preprosto kliknite nanj. Za izbiro več elementov, držite pritisnjen <Shift> med klikanjem na elemente.

Prav tako lahko izberete elemente znotraj pravokotnika, s preprosto klikni in potegni operacijo. Pravokotnik se mora le dotikati elementov, ki jih želite izbrati, ni potrebno, da so vsi v celoti vsebovani v njem.

#### **Uporaba tipkovnice za izbiranje**

Za izbiranje, premikanje in spreminjanje velikosti objektov lahko uporabljate tudi bližnjice na tastaturi

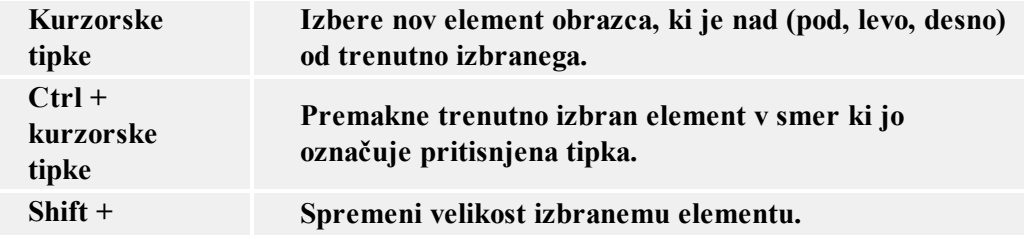

```
kurzorske
tipke
```
### <span id="page-29-0"></span>**Poravnava elementov znotraj obrazca**

1. Izberite vse elemente, ki jih želite poravnati.

#### **Opombe:**

Držite pritisnjen <Shift> med klikanjem na elemente

2. Izberite ukaz **Poravnaj** iz menija Oblikovanje. Enako lahko dosežete tudi iz orodne vrstice za oblikovanje.

## <span id="page-29-1"></span>**Premikanje in spreminjanje velikosti elemntov**

Izbrane elemente lahko premikate po obrazcu ali pa jim spreminjate velikost tako, da kliknete na element ali pa na ustrezno ročico, ki se pojavi ob izbiri elementov.

# <span id="page-29-3"></span><span id="page-29-2"></span>**Delo s spremenljivimi podatki Izvori vsebine**

### <span id="page-29-4"></span>**Izvori vsebine**

**Izvor vsebine** je izraz za metodo, ki jo lahko uporabimo kot izvor podatkov za elemente na etiketi. Tiče se vseh elementov etikete, s katerimi so lahko povezani določene vrste podatki (besedilo, odstavek, element RTF, črtna koda, slika).

Podatki za elemente so vedno eni od sledečih:

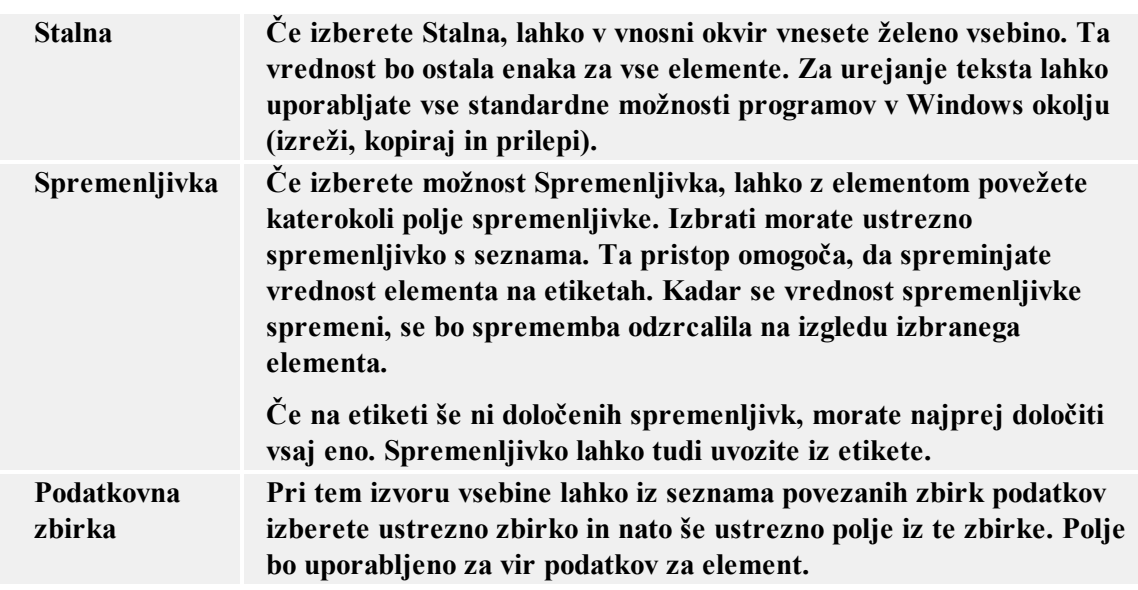

## <span id="page-30-0"></span>**Delo s podatkovnimi zbirkami**

### <span id="page-30-1"></span>**Čarovnik za dostop do podatkovne zbirke**

<span id="page-30-2"></span>Čarovnik za dostop do podatkovne zbirke: Dodatni elementi

Če ste izbrali, da naj čarovnik izbrano zbirko poveže z tabelo na obrazcu, bo tabela vsebovala tudi iskalnik in krmar po zbirki. Če pa ste izbrali, da za vsako polje iz tabele želite svoje vnosno polje na obrazcu, imate tukaj možnost izbire ločenih elementov, ki so lahko postavljeni na obrazec poleg vnosnih polj.

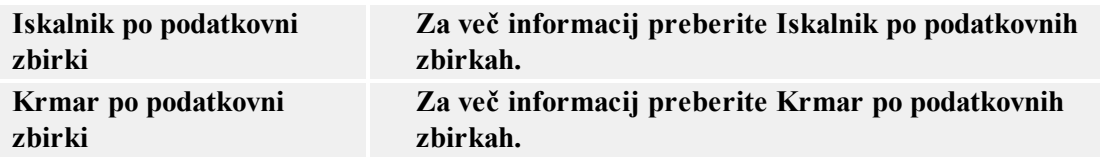

<span id="page-30-3"></span>Čarovnik za dostop do podatkovne zbirke: Izberite podatkovno datoteko

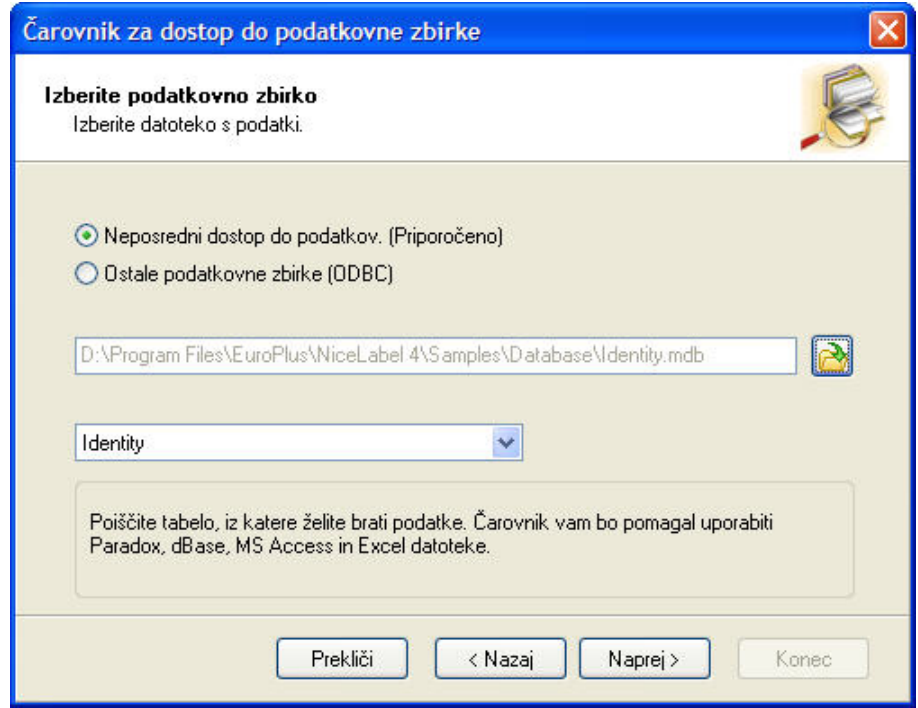

Čarovnik za dostop do podatkovne zbirke: Izberite podatkovno datoteko

Najprej morate izbrati ustrezno podatkovno zbirko, ki vsebuje ustrezne podatke. Čarovnik zna delati s podatkovnimi strukturami tipa dBase, Paradox, MS Access in MS Excel.

Izberite podatkovno datoteko in kliknite gumb **Naprej** za nadaljevanje čarovnika.

<span id="page-31-0"></span>Čarovnik za dostop do podatkovne zbirke: Izberite polja

![](_page_31_Picture_300.jpeg)

Čarovnik za dostop do podatkovne zbirke: Izberite polja

V tem koraku morate izbrati polja, ki jih boste uporabili na etiketi.

**Polja iz tabele, ki so na voljo:** Vsa definirana polja podatkovne zbirke.

**Uporabljena polja:** Polja, ki bodo uporabljena na obrazcu.

Uporabite gumbe s puščicami da izberete polja.

![](_page_31_Picture_301.jpeg)

**Premakni izbrano polje na desno in ga uporabi na etiketi.** 

**Premakni vsa polja z levega na desni seznam in jih uporabi na etiketi Premakni vsa polja z desnega na levi seznam in jih ne uporabi na etiketi.**

**Premakni izbrano polje nazaj na levo stran in ga ne uporabi na etiketi.**

Polja na desni strani lahko razporejate po vrsti. Prvo polje na seznamu bo najbolj levo na tabeli, zadnje polje na seznamu bo najbolj desno na tabeli. Uporabite gumba gor in dol za določanje vrstnega reda polj.

<span id="page-32-0"></span>Čarovnik za dostop do podatkovne zbirke: Povezava polj

![](_page_32_Picture_264.jpeg)

Čarovnik za dostop do podatkovne zbirke: Povezava polj

V tem koraku morate povezati polja v podatkovni bazi s spremenljivkami na obrazcu. Namen teh povezav je določiti, katerim spremenljivkam se pripišejo vrednosti iz katerih polj v podatkovni bazi. Če uporabljate ista imena spremenljivk kot so imena polj v bazi podatkov, bo Front-end Application Generator naredil povezave avtomatsko. Spremenljivke in polja z istimi imeni bodo med seboj povezana.

Če imena niso ista, boste morali narediti povezave ročno:

- 1. Najprej izberite ime polja na levi strani in ime ustrezne spremenljivke na desni strani
- 2. Kliknite gumb **Dodaj** da naredite povezavo.

**Izbriši:** Izbriše trenutno izbrano povezavo iz spodnjega seznama.

**Izbriši vse:** Izbriše vse določene povezave.

Kliknite na gumb **Naprej** za nadaljevanje s čarovnikom.

<span id="page-33-0"></span>Čarovnik za dostop do podatkovne zbirke: Uporaba polj

![](_page_33_Picture_182.jpeg)

Čarovnik za dostop do podatkovne zbirke: Uporaba polj

V tem koraku morate izbrati kako naj se polja uporabijo na etiketi.

**Želim tabelo:** Na obrazcu je uporabljen element tabela. Element je vezan na podatkovno zbirko.

**Želim vnosno polje za vsako polje iz zbirke***:* Vnosna polja so vezana z vsakim poljem podatkovne zbirke.

**Sam bom povezal podatkovna polja z elementi:** V tem primeru se bo vzpostavila povezava do zbirke, njena polja pa še ne bodo uporabljena. Povezave boste morali kasneje ustvariti sami.

![](_page_34_Picture_137.jpeg)

<span id="page-34-0"></span>Čarovnik za dostop do podatkovne zbirke: Začetek

Čarovnik za dostop do podatkovne zbirke: Začetek

Na začetnem oknu Čarovnika za dostop do podatkovne zbirke so navedeni koraki, ki sledijo. Čarovnik vas bo udobno vodil skozi zahtevane korake. Rezultat čarovnika bo hitra povezava s tabelo v podatkovni bazi. .

<span id="page-34-1"></span>Čarovnik za dostop do podatkovne zbirke: Zaključek dela

![](_page_34_Picture_138.jpeg)

Čarovnik za dostop do podatkovne zbirke: Zaključek dela

Vstavili ste vse informacije, ki jih čarovnik potrebuje. Izbiro lahko ponovno pregledate. Če niste zadovoljni z nastavitvami, kliknite gumb Nazaj, da se vrnete na predhodni korak čarovnika. Kliknite na gumb Konec da zaprete čarovnika in ustvarite novo povezavo s tabelo glede na parametre, ki ste jih vnesli.

<span id="page-35-0"></span>Čarovnik za dostop do podatkovnih zbirk

Čarovnik za dostop do podatkovnih zbirk vam omogoča enostavno in korak za korakom določiti podatkovno zbirko za tabelo. Kliknite gumb Čarovnik v pogovornem oknu **Podatkovne zbirke** ali

kliknite na gumb v Orodju za podatkovne zbirke.

Čarovnik za dostop do podatkovne zbirke omogoča, da hitro in enostavno povežete tabelo iz podatkovne baze z obrazcem. Ko končate s čarovnikom, bo ostala pripravljena tabela. Položaj in Lastnosti tabele lahko še naprej spreminjate, ali pa jo uporabit, kot je. To je uporabna bližnjica za načrtovanje hitrega povezovanja s podatki v tabelah v podatkovnih bazah.

### <span id="page-35-1"></span>**Uporaba Filtrov**

Filter, ki ga dodaste med oblikovanjem obrazca je shranjen skupaj z obrazcem. Ob vsakem zagonu obrazca postane filter aktiven. Uporabnik tako filtra ne more odstraniti. V kolikor uporabnik doda svoj filter obrazcu med zagonom le-ta ne bo shranjen skupaj z obrazcem. Tovrsten filter je aktiven samo toliko časa dokler je aktiven tudi obrazec.

## <span id="page-35-3"></span><span id="page-35-2"></span>**Delo s spremenljivkami**

### **Interne spremenljivke**

Vrednosti internih spremenljivk se nastavljajo avtomatično iz programa in na njih nimate nobega vpliva. Ne morete jih ne urejati in ne spreminjati, ampak samo uporabljati na obrazcu. Njihove vrednosti so posodobljene za vsako natisnjeno etiketo.

Interne spremenljivke so predstavljene z ikono  $\mathcal{L}$ , da se jih laže loči od ostalih tipov spremenljivk.

![](_page_35_Picture_717.jpeg)

Na voljo so naslednje interne spremenljivke:

![](_page_36_Picture_567.jpeg)

### <span id="page-36-0"></span>**Tipi spremenljivk**

Vsak tip spremenljivke ima svoj simbol. Tako jih med seboj lažje razlikujete. Ikona pred spremenljivko določa tip spremenljivke.

Lahko izbirate med spremenljivkami:

![](_page_36_Picture_568.jpeg)

### <span id="page-36-1"></span>**Urejanje spremenljivk**

Lahko spreminjate samo unterne spremenljivke obrazca.

Spremenljivk, ki so določene in pridobljene iz datoteke etikete ne morete spreminjati. Po potrebi lahko takšne spremenljivke spremenite neposredno na etiketi. Ko, po spreminjanju, ponovno odprete obrazec bo Front-end Application Generator avtomatično zaznal spremenbe in jih upošteval.

## <span id="page-36-2"></span>**Hitro oblikovanje in preizkus obrazca**

- 1. Iz menija datoteka izberite **Čarovnik za nov obrazec**in sledite navodila čarovnika. Kot rezultat boste dobili obrazec temelječ na izbrani etiketi.
- 2. Iz menija oblikovanje izberite ukaz **Zaženi** in zaženite obrazec.
- 3. Enako dosežete s klikom na gumb 3. Enako dosežete s klikom na gumb
- 3. Vnesite potrebne podatke in kliknite **Natisni**.

## <span id="page-37-0"></span>**Istočasno spreminjanje velikosti večih elementov**

1. Izberite elemente, ki jim želite spremeniti velikost

#### **Opomba:**

Kliknite na elemente in istočasno držite pritisnjeno tipko <Shift>.

<span id="page-37-1"></span>2. Iz menija Spremembe izberite ukaz **Velikost** .

## **Nastavitev vrstnega reda vnosa podatkov**

- 1. Iz menija Oblikovanje izberite ukaz **Vrstni red**.
- 2. Določite vrstni red elementov. Če želite prilagoditi vrstni red, kliknite puščico, obrnjeno navzgor ali navzdol.
- 3. **Opomba:** Uporabite lahko tudi bližnjice na tipkovnici Alt + Up (gor) in Alt + Down (dol), če želite spremeniti pozcijo elementa na seznamu.
- 4. Kliknite gumb **V redu**.
- 5. Iz menija Oblikovanje izberite ukaz **Zaženi** in zaženite obrazec.
- 6. Tako preverite, kako se izbrani vrstni red obnese za vaš primer. Ko uporabnik pritisne tipko <Tab>, se fokus pomika z enega elementa na drugega. S tem je izbran naslednji element v vrstnem redu, ki postane aktiven.

## <span id="page-37-2"></span>**Povezovanje elementov s spremenljivkami**

#### **1. način**

- 1. Na obrazec dodajte stalen element.
- 2. Dvo kliknite element. Odpre se pogovorno okno Lastnosti elementa.
- 3. Odprite podstran **Vsebina**.
- 4. Iz padajočega seznama izberite Vrednost spremenljivke.
- 5. S seznama izberite spremenljivko.

#### **Opomba:**

Če je seznam prazen, morate spremenljivke uvoziti iz etikete ali pa s klikom na gumb Nov ustvariti novo spremenljivko. Nato se vrnite na prvi korak navodila.

6. Kliknite gumb **V red**u.

#### **2.način**

- 1. V orodjarni kliknite na puščico poleg elementa. Prikaže se meni z možnostmi za element.
- 2. Izberite možnost **Uporabi obstoječo spremenljivko.** .
- 3. S seznama izberite spremenljivko.

#### **Opomba:**

Če je seznam prazen morate spremenljivke uvoziti iz etikete ali pa s klikom na gumb Nov ustvariti novo spremenljivko. Nato se vrnite na prvi korak navodila.

4. Kliknite na mesto obrazca kamor želite vstaviti element.

## <span id="page-38-0"></span>**Tiskanje dveh ali večih različnih etiket**

- 1. Preverite, če ste v stanju oblikovanje.
- 2. Na obrazcu dvo kliknite gumb **Natisni**.
- 3. Odprite podstran **Akcije**.
- 4. Kliknite gumb **Uredi** in odprite pogovorno okno Urejevalec akcij.
- 5. Dodajte nov ukaz **Odpri etiketo** in izberite naslednjo datoteko etikete, ki jo želite natisniti.
- 6. Ukaz Natisni etiketo definirajte še za to etiketo (etiketi dodajte ukaz **Odpri etiketo**).
- 7. Kliknite gumb **V redu** in zaprite pogovorno okno Urejevalec akcij.
- 8. Kliknite gumb **V redu**, ki vas vrne na obrazec.

Ko bo uporabnik zagnal obrazec in kliknil gumb **Natisni** se bodo izvedli vsi predhodno določeni ukazi **Odpri etiketo**.

## <span id="page-38-1"></span>**Tiskanje etikete katere ime datoteke se nahaja v podatkovni zbirki**

- 1. Oblikujte nov obrazec.
- 2. Iz menija oblikovanje izberite **Pridobi spremenljivke**.
- 3. Prebrskajte do datoteke etikete, katero želite natisniti. Spremenljivke etikete bodo uvožene iz datoteke etikete.

#### **Opomba:**

Vse etikete, ki jih želite natisniti na zgoraj opisan način morajo vsebovati iste spremenljivke.

- 4. Iz menija podatki izberite **Spremenljivke**.
- 5. Kliknite gumb **Dodaj** in določite lokalno spremenljivko, ki bo vsebovala ime datoteke, ki jo želite odpreti. Spremenljivko poimenujte **Etiketa**.
- 6. V pogovornem oknu Podatki izberite Dostop do podatkovne zbirke.
- 7. Kliknite gumb **Čarovnik** in ustvarite povezavo z podatkovno zbirko, ki vsebuje ime datoteke etikete. V čarovniku za podatkovne zbirke izberite možnost Želim element tabela.
- 8. Dvo kliknite element Tabela. Odpre se pogovorno okno z lastnostmi tabele.
- 9. Pojdite na podstran Stolpci.
- 10. Preverite, če je spremenljivka **Etiketa** povezana s polje podatkovne zbirke, ki vsebuje ime etikete.
- 11. Kliknite gumb **V redu**.
- 12. Na obrazec vstavite element Gumb.
- 13. Dvo kliknite element Gumb.
- 14. Odprite podstran **Akcije**.
- 15. Kliknite gumb **Uredi**.
- 16. V desno stran okna dodajte akcijo **Odpri etiketo**.
- 17. V pogovornem oknu lastnosti akcije izberite **Spremenljivo ime datoteke etikete**.
- 18. Izberite spremenljivko **Etiketa**.
- 19. Kliknite gumb **V redu**.
- 20. Z agumb določite še morebitne druge akcije.
- 21. Kliknite gumb **V redu** in se vrnite na obrazec.

Ko boste iz tabele izbrali zapis bo ime datoteke eikete shranjeno v spremenljivko **Etiketa**. Izbrana etiketa bo tako odprta in natisnjena.

## <span id="page-39-0"></span>**Uporaba podatkov iz podatkovne zbirke**

- 1. Iz menija podatki izberite Dostop do podatkovnih zbirk.
- 2. Kliknite na gumb Čarovnik in sledite navodilu na zaslonu. Tabela podatkovne zbirke bo tako povezana z etiketo in polja bodo povezana z izbranimi elementi.

Enkrat, ko imete podatkovno zbirko povezano s programom Front-end Application Generator boste njene podatke lahko uporabljali na vsej obrazcih.

## <span id="page-39-1"></span>**Uporaba porazdeljenega tiskanja**

Program Front-end Application Generator ponuja še en način tiskanja etiket. Poleg običajnega tiskanja na lokalne ali omrežne tiskalnike iz delovne postaje je na voljo popolnoma omrežno tiskanje. V tem načinu Front-end Application Generator ne uporablja programa NiceLabel Pro za tiskanje etiket v ozadju, ampak izdela ukazno .JOB datoteko, ki vsebuje ukaze NiceCommands z

opisom tiskanja trenutnih etiket. To datoteko pa obdela tiskalniški strežnik, kjer je zagnan program NiceWatch

Ukazno datoteko .JOB z ukazi NiceCommands lahko shranite v določeno lokalno ali omrežno mapo, ali pa jo pošljete tiskalniškemu strežniku po TCP/IP protokolu.

## <span id="page-40-0"></span>**Uvoz spremenljivk iz etikete**

- 1. Iz menija Oblikovanje izberite ukaz **Pridobi spremenljivke**. Odpre se pogovorno okno Izberi etiketo.
- 2. Izberite etiketo iz katere želite uvoziti spremenljivke.
- 3. Spremenljivke, ki zahtevajo vnos bodo uvožene vna obrazec. Te spremenljivke lahko sedaj povežete z elementi obrazca.

#### **Opomba:**

Z etikete lahko tudi uvozite spremenljivke, ki so določene v podatkovni zbirki. Označite možnost Uporabi spremenljivke definirane v podatkovni zbirki.

Če želite spremenljivke uvoziti ročno lahko to storite s pomočjo **Čarovnika za nov obrazec**.

#### **Opomba:**

Za imena spremenljivk ne uporabljajteimena internih spremenljivk, kot so datum, čas in uporabniško ime.

## <span id="page-40-1"></span>**Spreminjanje označevanja elementa**

Vsak element, ki je trenutno aktiven v izvajajočem obrazcu, je označen. Element lahko uporabite, če je označen. POdatke lahko vnesete v polje za urejanje. Izberete lahko vnaprej definirane podatke iz padajočega seznama. Pritisnite enter, če želite izvesti akcije na gumbu.

Vsi elementi na obrazcu so razvrščeni v vrstni red. To je vrstni red, po katerem se premika označevanje elementov. Elementi so označeni od prvega do zadnjega elementa v vrstnem redu. Nato se označevanje premakne na prvi element in cikel se ponovi.

Če želite spremeniti označevanje elementov med načrtovanjem obrazca, imate na voljo naslednje možnosti:

**Vnaprej določen vrstni red.**

- 1. **Izberite Načrt-> Vrstni red**.
- 2. Če želite spremeniti vrstni red prikaza elementa, uporabite gumb s puščico za gor in dol. Na vrhu je tisti element, ki je prvi v vrstnem redu. Vrstni red je shranjen v obrazcu.

**Opomba:** Če ne boste spremenili vrstnega reda, bo vnaprej določen vrstni red, enak vrstnemu redu elementov na obrazcu.

3. Če želite spremeniti označevanje elementa medtem ko se obrazec izvaja, pritisnite tipko tabulator (Tab). Vsakič, ko boste pritisnili tipko tabulator, bo označen naslednji element v vrstnem redu.

#### **Uporabite akcijo "Označi drug element"**

- 1. Odprite lastnosti elementa Gumb.
- 2. Izberite podstran "**Dejanja**".
- 3. Kliknite gumb **Urejanje**.
- 4. Določite dejanje **Označi drug element.**

**Opomba:** Če na seznamu ni dejanja **Označi drug element**, klinkite gumb Dodatno, ki vam bo prikazal vsa možna dejanja.

- 5. V dejanju imate na izbiro dve možnosti:
	- Označen (aktiven) bo prvi element v vrstnem redu.
	- <sup>l</sup> Označen (aktiven) bo določen vnaprej definiran element.

```
Opomba: Dejanje Označi drug element lahko uporabite  tudi za avtomatične dogodke
(Datoteka->  Lastnosti obrazca -> Dogodki).
```
## <span id="page-41-0"></span>**Spreminjanje položaja zagnanega obrazca na zaslonu**

Ko boste zagnali ustvarjeni obrazec, se bo le-ta prikazal po vnaprej določenem načinu - čez celoten zaslon. Obrazca vam ni potrebno zagnati v maksimiranem stanju okna; lahko ga poravnate na sredino namizja ali trenutnega zaslona.

Storite sledeče:

- 1. Izberite **Datoteka-> Lastnosti obrazca**.
- 2. Izberite podstran **Videz**.
- 3. Izberite možnost **Normalno**. Sedaj lahko sami določite dimenzije, poravnavo in začetna mesta obrazca.
- <span id="page-41-1"></span>4. Izberite željeno možnost glede položaja in velikosti odseka.

## <span id="page-41-2"></span>**Načrtovanje obrazca za prenosne naprave**

Izdaja NiceLabel zbirke je na voljo z licenco za NiceLabel programsko opremo za dlančnike, izdajo programa samo za tiskanje etiket na Windows mobile dlančnikih. Etikete in obrazce lahko določite na vašem namiznem računalniku in jih nato izvozite v vaš dlančnik.

Če želite ustvariti obrazec, primeren za dlančnik, naredite sledeče:

- 1. Če želite ustvariti obrazec s pomočjo čarovnika za nov obrazec: Ko boste pozvani k izbiri sistemske platforme, preverite, da boste izbrali možnost **Aplikacija za Windows mobile dlančnik,** nato iz seznama izberite ustrezno platformo. Platforma se mora ujemati s specifikacijami vaš dlančnik.
- 2. Če boste obrazec ustvarili sami, odprite Datoteka -> Lastnosti obrazca -> jeziček Okno in iz seznama izberite ustrezno platformo. Platforma "Windows" pomeni oblikovanje obrazcev za namizne računalnike, vse ostale možnosti so za oblikovanje obrazcev za Windows Mobile dlančnike.

Ko boste končali z načrtovanjem obrazca, morate obrazec in ostale datoteke (etikete, grafike, zbirke podatkov) izvoziti v dlančnik. Napravite sledeče:

- 1. Prepričajte se, da je sledeče doseženo:
	- n Izbrana je platforma za oblikovanje obrazcev za Windows Mobile dlančnike.
	- Datoteka z obrazcem je shranjena na disk.
	- ActiveSync je nameščen na računalniku.
	- n Vaš dlančnik je sinhroniziran z namiznim računalnikom.
	- <sup>n</sup> Vaše etikete so optimalno načrtovane za izbrani termični tiskalnik.

**Opomba:** Ko boste oblikovali etikete za dlančnik, vam ne bodo na voljo vse storitve za načrtovanje etiket. Prepričajte se, da vaša etiketa ne bo uporabljala nezdružljivih funkcij. Če se želite prepričati o ustreznosti načrtovanja etikete, uporabite ukaz Datoteka-> Izvoz-> Izvozi v dlančnik Pocket PC znotraj NiceLabel Pro. Na zaslonu se bodo pojavila morebitna sporočila o napaki. Več informacij vam je na voljo v datoteki pomoč ali v vodniku za uporabnika v programu NiceLabel Pro.

- 2. Izberite ukaz Datoteka -> Shrani v dlančnik Pocket PC.
- 3. Sledite navodilom Čarovnika na zaslonu.

# <span id="page-43-0"></span>**Avtomatiziranje opravil**

## <span id="page-43-1"></span>**Parametri v ukazni vrstici**

Parametre v ukazni vrstici uporabite ob zagonu aplikacije, ko želite podati dodatne ukaze načrtovalcu etikete.

Na voljo sta dve aplikaciji za obrazec (dve EXE datoteki). Prva je načrtovalec obrazca, drugi pa je izvedbeni modul, ki izvede načrtovani obrazec.

<Program\_Name>.EXE [file\_name] [options]

#### **Za načrtovalca:**

The Program\_Name is C:\Program Files\EuroPlus\NiceLabel 5\bin\nform5.exe

**[ime\_datoteke]** Predstavlja celotno pot in ime datoteke obrazca, ki ga želite odpreti.

**[parameter]** je lahko takšen:

![](_page_43_Picture_433.jpeg)

#### **Za izvedbeni modul:**

The Program\_Name is C:\Program Files\EuroPlus\NiceLabel 5\bin\nform5rt.exe

**[ime\_datoteke]** Predstavlja celotno pot in ime datoteke obrazca, ki ga želite odpreti. V tem primeru uporabnik ne vidi možnosti za načrtovanje obrazca. Lahko uporabi le obrazec.

**[parameter]** Izvedbeni modul nima parametrov v ukazni vrstici.

# <span id="page-44-0"></span>**Tehnična pomoč**

## <span id="page-44-1"></span>**Podpora na spletu**

Na spletu (www.nicelabel.com), pod predelom Support (Podpora), najdete najnovejše verzije programov, posodobitve, rešitve za probleme ter odgovore na pogosto zastavljena vprašanja (FAQ). V kolikor problema ne morete odpraviti sami, se za pomoč obrnite na lokalnega prodajalca ali na eno izmed naših predstavništev. Informacije o predstavništvih podjetja so na voljo na **Kontakt**.

Za nadaljne informacije se obrnite na:

- Knowledge base: [http://kb.nicelabel.com](http://kb.nicelabel.com/)
- NiceLabel Support: <http://www.nicelabel.com/support>
- NiceLabel Tutorials: www.nicelabel.com/support/support\_tutorials.php
- NiceLabel Forums: [forums.nicelabel.com](http://forums.nicelabel.com/)

# <span id="page-45-0"></span>**Slovarček izrazov**

#### **pripni etiketo**

Datoteka z etiketo mora biti pripeta obrazcu. To pomeni, da bo Front-end Application Generator uporabil to datoteko za tiskanje etiket. Natisnjene etikete bodo izgledale tako, kot je določeno v tej datoteki, ki jo določite v programu NiceLabel.

#### **faza načrtovanja**

Front-end Application Generator lahko teče v dveh načinih. V fazi načrtovanja lahko urejate obrazec.

#### **Obrazec**

Uporabniški vmesnik, ki omogoča vnos določenih podatkov, ki so potrebni za tiskanje etiket. Obrazec lahko naredite v programu Front-end Application Generator.

#### **etiketa**

Etiketa, kot je definirana v programu NiceLabel in shranjena v datoteko.

#### **čarovnik "Nova iz"**

Poseben čarovnik, ki naredi preprost obrazec. Za osnovo vzame podano datoteko, kjer je definirana etiketa in nek že narejen obrazec. Novi obrazec bo izgledal približno tako, kot izbrani. (enake velikosti in tipi pisav, gumbi…)

#### **faza izvajanja**

V fazi izvajanja lahko preizkusite, kako obrazec deluje.

#### **spremenljivke**

Spremenljivke, kot so uporabljene v programu NiceLabel. Da bi Front-end Application Generator lahko dostopal do teh spremenljivk, morajo biti nastavljene kot spremenljivke za vnos s tipkovnice.